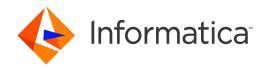

Informatica® Data Archive 6.5

# Enterprise Data Manager Guide

Informatica Data Archive Enterprise Data Manager Guide 6.5 May 2019

© Copyright Informatica LLC 2003, 2019

This software and documentation contain proprietary information of Informatica LLC and are provided under a license agreement containing restrictions on use and disclosure and are also protected by copyright law. Reverse engineering of the software is prohibited. No part of this document may be reproduced or transmitted in any form, by any means (electronic, photocopying, recording or otherwise) without prior consent of Informatica LLC. This Software may be protected by U.S. and/or international Patents and other Patents Pending.

Use, duplication, or disclosure of the Software by the U.S. Government is subject to the restrictions set forth in the applicable software license agreement and as provided in DFARS 227.7202-1(a) and 227.7702-3(a) (1995), DFARS 252.227-7013©(1)(ii) (OCT 1988), FAR 12.212(a) (1995), FAR 52.227-19, or FAR 52.227-14 (ALT III), as applicable.

The information in this product or documentation is subject to change without notice. If you find any problems in this product or documentation, please report them to us in writing.

Informatica, Informatica Platform, Informatica Data Services, PowerCenter, PowerCenter Connect, PowerCenter Data Analyzer, PowerExchange, PowerMart, Metadata Manager, Informatica Data Quality, Informatica Data Explorer, Informatica B2B Data Transformation, Informatica B2B Data Exchange Informatica On Demand, Informatica Identity Resolution, Informatica Application Informatica Complex Event Processing, Ultra Messaging, Informatica Master Data Management, and Live Data Map are trademarks or registered trademarks of Informatica LLC in the United States and in jurisdictions throughout the world. All other company and product names may be trade names or trademarks of their respective owners.

Portions of this software and/or documentation are subject to copyright held by third parties, including without limitation: Copyright DataDirect Technologies. All rights reserved. Copyright © Sun Microsystems. All rights reserved. Copyright Passa Security Inc. All Rights Reserved. Copyright Ordinal Technology Corp. All rights reserved. Copyright Passa Security Inc. All rights reserved. Copyright Passa Security Inc. All rights reserved. Copyright Passa Security Passa Security Inc. All rights reserved. Copyright Passa Security Passa Security

This product includes software developed by the Apache Software Foundation (http://www.apache.org/), and/or other software which is licensed under various versions of the Apache License (the "License"). You may obtain a copy of these Licenses at http://www.apache.org/licenses/. Unless required by applicable law or agreed to in writing, software distributed under these Licenses is distributed on an "AS IS" BASIS, WITHOUT WARRANTIES OR CONDITIONS OF ANY KIND, either express or implied. See the Licenses for the specific language governing permissions and limitations under the Licenses.

This product includes software which was developed by Mozilla (http://www.mozilla.org/), software copyright The JBoss Group, LLC, all rights reserved; software copyright © 1999-2006 by Bruno Lowagie and Paulo Soares and other software which is licensed under various versions of the GNU Lesser General Public License Agreement, which may be found at http:// www.gnu.org/licenses/lgpl.html. The materials are provided free of charge by Informatica, "as-is", without warranty of any kind, either express or implied, including but not limited to the implied warranties of merchantability and fitness for a particular purpose.

The product includes ACE(TM) and TAO(TM) software copyrighted by Douglas C. Schmidt and his research group at Washington University, University of California, Irvine, and Vanderbilt University, Copyright (©) 1993-2006, all rights reserved.

This product includes software developed by the OpenSSL Project for use in the OpenSSL Toolkit (copyright The OpenSSL Project. All Rights Reserved) and redistribution of this software is subject to terms available at http://www.openssl.org and http://www.openssl.org/source/license.html.

This product includes Curl software which is Copyright 1996-2013, Daniel Stenberg, <daniel@haxx.se>. All Rights Reserved. Permissions and limitations regarding this software are subject to terms available at http://curl.haxx.se/docs/copyright.html. Permission to use, copy, modify, and distribute this software for any purpose with or without fee is hereby granted, provided that the above copyright notice and this permission notice appear in all copies.

The product includes software copyright 2001-2005 (®) MetaStuff, Ltd. All Rights Reserved. Permissions and limitations regarding this software are subject to terms available at http://www.dom4j.org/ license.html.

The product includes software copyright © 2004-2007, The Dojo Foundation. All Rights Reserved. Permissions and limitations regarding this software are subject to terms available at http://dojotoolkit.org/license.

This product includes ICU software which is copyright International Business Machines Corporation and others. All rights reserved. Permissions and limitations regarding this software are subject to terms available at http://source.icu-project.org/repos/icu/icu/trunk/license.html.

This product includes software copyright © 1996-2006 Per Bothner. All rights reserved. Your right to use such materials is set forth in the license which may be found at http://www.gnu.org/software/kawa/Software-License.html.

This product includes OSSP UUID software which is Copyright © 2002 Ralf S. Engelschall, Copyright © 2002 The OSSP Project Copyright © 2002 Cable & Wireless Deutschland. Permissions and limitations regarding this software are subject to terms available at http://www.opensource.org/licenses/mit-license.php.

This product includes software developed by Boost (http://www.boost.org/) or under the Boost software license. Permissions and limitations regarding this software are subject to terms available at http://www.boost.org/LICENSE\_1\_0.txt.

This product includes software copyright <sup>®</sup> 1997-2007 University of Cambridge. Permissions and limitations regarding this software are subject to terms available at http://www.pcre.org/license.txt.

This product includes software copyright © 2007 The Eclipse Foundation. All Rights Reserved. Permissions and limitations regarding this software are subject to terms available at http://www.eclipse.org/org/documents/epl-v10.php and at http://www.eclipse.org/org/documents/edl-v10.php.

 $This product includes software \ licensed \ under \ the \ terms \ at \ http://www.tcl.tk/software/tcltk/license.html, \ http://www.bosrup.com/web/overlib/? License, \ http://www.bosrup.com/web/overlib/? License,$ www.stlport.org/doc/ license.html, http://asm.ow2.org/license.html, http://www.cryptix.org/LICENSE.TXT, http://hsqldb.org/web/hsqlLicense.html, http:// httpunit.sourceforge.net/doc/ license.html, http://jung.sourceforge.net/license.txt , http://www.gzip.org/zlib/zlib\_license.html, http://www.openldap.org/software/ release/license.html, http://www.libssh2.org, http://slf4j.org/license.html, http://www.sente.ch/software/OpenSourceLicense.html, http://fusesource.com/downloads/ license-agreements/fuse-message-broker-v-5-3- license-agreement; http://antlr.org/license.html; http://aopalliance.sourceforge.net/; http://www.bouncycastle.org/ licence.html; http://www.jgraph.com/jgraphdownload.html; http://www.jcraft.com/jsch/LICENSE.txt; http://jotm.objectweb.org/bsd\_license.html; . http://www.y3.org/ Consortium/Legal/2002/copyright-software-20021231; http://www.slf4j.org/license.html; http://nanoxml.sourceforge.net/orig/copyright.html; http://www.json.org/ license.html; http://forge.ow2.org/projects/javaservice/, http://www.postgresql.org/about/licence.html, http://www.sqlite.org/copyright.html, http://www.tcl.tk/ software/tcltk/license.html, http://www.jaxen.org/faq.html, http://www.jdom.org/docs/faq.html, http://www.slf4j.org/license.html; http://www.iodbc.org/dataspace/ iodbc/wiki/iODBC/License; http://www.keplerproject.org/md5/license.html; http://www.toedter.com/en/jcalendar/license.html; http://www.edankert.com/bounce/ index.html; http://www.net-snmp.org/about/license.html; http://www.openmdx.org/#FAQ; http://www.php.net/license/3\_01.txt; http://srp.stanford.edu/license.txt; http://www.schneier.com/blowfish.html; http://www.jmock.org/license.html; http://ssom.java.net; http://benalman.com/about/license/; https://github.com/CreateJS/ EaseIJS/blob/master/src/easeljs/display/Bitmap.js; http://www.h2database.com/html/license.html#summary; http://jsoncpp.sourceforge.net/LICENSE; http:// jdbc.postgresql.org/license.html; http://protobuf.googlecode.com/svn/trunk/src/google/protobuf/descriptor.proto; https://github.com/rantav/hector/blob/master/ LICENSE; http://web.mit.edu/Kerberos/krb5-current/doc/mitK5license.html; http://jibx.sourceforge.net/jibx-license.html; https://github.com/lyokato/libgeohash/blob/ master/LICENSE; https://github.com/jedisct1/libsodium/blob/master/LICENSE; https://code.google.com/p/lz4/; https://github.com/jedisct1/libsodium/blob/master/ LICENSE; http://one-jar.sourceforge.net/index.php?page=documents&file=license; https://github.com/EsotericSoftware/kryo/blob/master/license.txt; http://www.scalalang.org/license.html; https://github.com/tinkerpop/blueprints/blob/master/LICENSE.txt; http://gee.cs.oswego.edu/dl/classes/EDU/oswego/cs/dl/util/concurrent/ intro.html; https://aws.amazon.com/asl/; https://github.com/twbs/bootstrap/blob/master/LICENSE; https://sourceforge.net/p/xmlunit/code/HEAD/tree/trunk/ LICENSE.txt; https://github.com/documentcloud/underscore-contrib/blob/master/LICENSE, and https://github.com/apache/hbase/blob/master/LICENSE.txt.

This product includes software licensed under the Academic Free License (http://www.opensource.org/licenses/afl-3.0.php), the Common Development and Distribution License (http://www.opensource.org/licenses/cddl1.php) the Common Public License (http://www.opensource.org/licenses/cpf1.0.php), the Sun Binary Code License Agreement Supplemental License Terms, the BSD (http://www.opensource.org/licenses/bsd-license.php), the new BSD License (http://opensource.org/licenses/bsd-license.php), the Artistic License (http://www.opensource.org/licenses/artistic-license-1.0) and the Initial Developer's Public License Version 1.0 (http://www.firebirdsql.org/en/initial-developer-s-public-license-version-1-0/).

This product includes software copyright © 2003-2006 Joe Walnes, 2006-2007 XStream Committers. All rights reserved. Permissions and limitations regarding this software are subject to terms available at http://xstream.codehaus.org/license.html. This product includes software developed by the Indiana University Extreme! Lab. For further information please visit http://www.extreme.indiana.edu/.

This product includes software Copyright (c) 2013 Frank Balluffi and Markus Moeller. All rights reserved. Permissions and limitations regarding this software are subject to terms of the MIT license.

See patents at https://www.informatica.com/legal/patents.html.

DISCLAIMER: Informatica LLC provides this documentation "as is" without warranty of any kind, either express or implied, including, but not limited to, the implied warranties of noninfringement, merchantability, or use for a particular purpose. Informatica LLC does not warrant that this software or documentation is error free. The information provided in this software or documentation may include technical inaccuracies or typographical errors. The information in this software and documentation is subject to change at any time without notice.

#### **NOTICES**

This Informatica product (the "Software") includes certain drivers (the "DataDirect Drivers") from DataDirect Technologies, an operating company of Progress Software Corporation ("DataDirect") which are subject to the following terms and conditions:

- 1. THE DATADIRECT DRIVERS ARE PROVIDED "AS IS" WITHOUT WARRANTY OF ANY KIND, EITHER EXPRESSED OR IMPLIED, INCLUDING BUT NOT LIMITED TO, THE IMPLIED WARRANTIES OF MERCHANTABILITY, FITNESS FOR A PARTICULAR PURPOSE AND NON-INFRINGEMENT.
- 2. IN NO EVENT WILL DATADIRECT OR ITS THIRD PARTY SUPPLIERS BE LIABLE TO THE END-USER CUSTOMER FOR ANY DIRECT, INDIRECT, INCIDENTAL, SPECIAL, CONSEQUENTIAL OR OTHER DAMAGES ARISING OUT OF THE USE OF THE ODBC DRIVERS, WHETHER OR NOT INFORMED OF THE POSSIBILITIES OF DAMAGES IN ADVANCE. THESE LIMITATIONS APPLY TO ALL CAUSES OF ACTION, INCLUDING, WITHOUT LIMITATION, BREACH OF CONTRACT, BREACH OF WARRANTY, NEGLIGENCE, STRICT LIABILITY, MISREPRESENTATION AND OTHER TORTS.

Publication Date: 2019-05-07

# **Table of Contents**

| Preface                                                | 8  |
|--------------------------------------------------------|----|
| Informatica Resources                                  | 8  |
| Informatica Network                                    |    |
| Informatica Knowledge Base                             | 8  |
| Informatica Documentation                              | 8  |
| Informatica Product Availability Matrices              |    |
| Informatica Velocity                                   |    |
| Informatica Marketplace                                |    |
| Informatica Global Customer Support                    |    |
| Chapter 1: Introduction                                | 10 |
| Enterprise Data Manager Overview                       | 10 |
| Informatica Enterprise Data Manager Use Cases          | 10 |
| Data Archive-Specific Functions                        | 10 |
| Chapter 2: Working with Enterprise Data Manager        | 11 |
| Accessing Enterprise Data Manager                      |    |
| Authenticating and Authorizing Enterprise Data Manager | 11 |
| Application Interface                                  | 12 |
| Explorer Pane                                          | 13 |
| Nodes in the Application Hierarchy                     | 13 |
| Canvas Pane                                            | 14 |
| Details Pane                                           | 14 |
| Menu Structure                                         | 14 |
| Enterprise Data Manager Toolbar                        | 16 |
| Tabbed Navigation                                      | 16 |
| Error Messages                                         | 16 |
| Status Bar                                             | 16 |
| Temporary Save Mechanism                               | 17 |
| Database or Product Support                            | 17 |
| Chapter 3: Enterprise Data Manager                     | 18 |
| Customizing Data Archive Metadata Example              | 18 |
| Basic Operations                                       | 21 |
| Metadata Import for SAP Applications                   | 21 |
| Importing Metadata from the Database                   |    |
| Adding or Deleting an Application                      | 23 |
| Adding or Deleting Application Version                 | 23 |
| Adding or Deleting an Application Module               | 24 |
| Adding or Deleting an Entity                           | 24 |

|      | Copying and Pasting Modules                            | . 24 |
|------|--------------------------------------------------------|------|
|      | Creating or Deleting Reporting Statements              | 24   |
|      | Creating a List of Values                              | 24   |
|      | Creating a List of Value Variant                       | . 29 |
|      | Updating Entity Information                            | 29   |
|      | Copying Archived Entities to Customize                 | 30   |
|      | Copying Standard Entity Metadata for Data Vault Search | 31   |
|      | Adding and Deleting Interim Tables                     | 31   |
|      | Inserting and Removing Business Tables                 | 31   |
| Bus  | iness Tables                                           | 31   |
|      | Specifying Translation Columns (Independent Archive)   | 32   |
|      | Specifying Integrity Constraints                       | 34   |
| Inte | rim Tables                                             | . 34 |
| Enti | ties                                                   | 36   |
|      | Before You Create an Entity                            | 36   |
|      | Multiple Entity Generation                             | 37   |
|      | Automatic Entity Generation                            | . 38 |
|      | Entities for Informix Databases                        | . 39 |
|      | Retirement Entity Generation                           | 36   |
|      | Troubleshooting Entities                               | 42   |
| Ехр  | orting Accelerators                                    | 43   |
|      | Data Model Metadata                                    | . 44 |
|      | Data Archive Metadata (Custom/Standard Entities)       | . 44 |
|      | Component (Standard Data)                              | . 44 |
| Ехр  | orting a Custom Product Family Version                 | . 44 |
|      | Exporting a Custom Product Family Version              | . 45 |
| Ехр  | orting an Entity                                       | . 45 |
| lmp  | orting Accelerators                                    | 45   |
| lmp  | orting an Entity                                       | . 46 |
| lmp  | ort Job Parameters                                     | 47   |
|      | Importing as a Background Job                          | . 48 |
|      | Importing through the Enterprise Data Manager          | 48   |
| Virt | ual Views                                              | 49   |
|      | Virtual Views Taskflow                                 | 49   |
|      | Creating a Virtual View                                | 50   |
| Ena  | bling Search Data Vault                                | 50   |
|      | Selecting Columns for the Search Index                 | 50   |
|      | Specifying Large Number of Columns at a Time           | 51   |
| Tro  | ubleshooting Enterprise Data Manager                   |      |
|      |                                                        | _    |
| Ch   | apter 4: ILM Repository Constraints                    | 53   |
| ILM  | Repository Constraints Overview                        | . 53 |
| Con  | straint Definition                                     | . 53 |

| Definition from Table Relationships                     | 54 |
|---------------------------------------------------------|----|
| Step 1. Discover Table Relationships                    | 55 |
| Discovery from ERwin Data Models                        | 56 |
| Discovery from Informatica Data Quality                 | 58 |
| Discovery from Informatica Data Quality Profile Results | 62 |
| Discovery from CSV Files                                | 64 |
| Step 2. Import Table Relationships                      | 66 |
| Suggested Table Relationships                           | 67 |
| Suggested Unique Columns                                | 69 |
| Deleting Profile Results                                | 70 |
| Chapter 5: Partition Exchange Purging                   | 71 |
| Partition Exchange Purging Overview                     | 71 |
| Working with Partition Exchange                         | 71 |
| Partition Exchange Procedure                            | 73 |
| Database Requirements                                   | 73 |
| Configuring Partition Exchange                          | 74 |
| Step 1. Create and Configure the Interim Tables         | 74 |
| Step 2. Configure the Entities                          | 78 |
| Step 3. Verify the Primary Key Constraints              | 79 |
| Managing Partition Exchange                             | 80 |
| Disabling or Removing Partition Exchange                | 80 |
| Chapter 6: APIs                                         | 81 |
| TPT_EXTRACT_SCRIPT_TEMPLATE                             | 81 |
| Script Template Parameters                              | 81 |
| Chapter 7: Salesforce Accelerator                       | 83 |
| Salesforce Accelerator Overview                         | 83 |
| Connecting to Salesforce and Importing Metadata         | 83 |
| Importing Metadata from Child Tables                    | 84 |
| Salesforce Accelerator Entities                         | 86 |
| Task Entity Tables                                      | 87 |
| Task Entity Parameters                                  | 87 |
| Task Entity Business Rules                              | 88 |
| Excluded Child Tables                                   | 88 |
| Event Entity Tables                                     | 89 |
| Event Entity Parameters                                 |    |
| Event Business Rules                                    |    |
| Excluded Child Tables                                   | 90 |
| Partial Recurrence Activities                           | 91 |

| Appendix A: SAP Application Retirement Entities            | 94   |
|------------------------------------------------------------|------|
| SAP Application Retirement Entities Overview               | 94   |
| Entities for Attachments                                   | 94   |
| Entities for Transparent HR Cluster Tables and Text Tables | . 96 |
| Appendix B: Import Formats for Constraints                 | 97   |
| Import Formats for Constraints Overview                    | 97   |
| Importing Referential Integrity Constraints                | 97   |
| Importing Primary Integrity Constraints                    | . 98 |
| Importing Column Translation Data                          | 98   |
| Appendix C: Glossary                                       | 99   |

# Preface

The Informatica Data Archive Enterprise Data Manager is written for Database Administrators (DBA) that perform key tasks involving data backup, restore, and retrieval using the Informatica Data Archive user interface. This guide assumes you have knowledge of your operating systems, relational database concepts, and the database engines, flat files, or mainframe systems in your environment.

## Informatica Resources

Informatica provides you with a range of product resources through the Informatica Network and other online portals. Use the resources to get the most from your Informatica products and solutions and to learn from other Informatica users and subject matter experts.

#### Informatica Network

The Informatica Network is the gateway to many resources, including the Informatica Knowledge Base and Informatica Global Customer Support. To enter the Informatica Network, visit <a href="https://network.informatica.com">https://network.informatica.com</a>.

As an Informatica Network member, you have the following options:

- · Search the Knowledge Base for product resources.
- · View product availability information.
- Create and review your support cases.
- Find your local Informatica User Group Network and collaborate with your peers.

## Informatica Knowledge Base

Use the Informatica Knowledge Base to find product resources such as how-to articles, best practices, video tutorials, and answers to frequently asked questions.

To search the Knowledge Base, visit <a href="https://search.informatica.com">https://search.informatica.com</a>. If you have questions, comments, or ideas about the Knowledge Base, contact the Informatica Knowledge Base team at KB\_Feedback@informatica.com.

#### Informatica Documentation

Use the Informatica Documentation Portal to explore an extensive library of documentation for current and recent product releases. To explore the Documentation Portal, visit <a href="https://docs.informatica.com">https://docs.informatica.com</a>.

Informatica maintains documentation for many products on the Informatica Knowledge Base in addition to the Documentation Portal. If you cannot find documentation for your product or product version on the Documentation Portal, search the Knowledge Base at <a href="https://search.informatica.com">https://search.informatica.com</a>.

If you have questions, comments, or ideas about the product documentation, contact the Informatica Documentation team at infa\_documentation@informatica.com.

#### Informatica Product Availability Matrices

Product Availability Matrices (PAMs) indicate the versions of the operating systems, databases, and types of data sources and targets that a product release supports. You can browse the Informatica PAMs at <a href="https://network.informatica.com/community/informatica-network/product-availability-matrices">https://network.informatica.com/community/informatica-network/product-availability-matrices</a>.

#### Informatica Velocity

Informatica Velocity is a collection of tips and best practices developed by Informatica Professional Services and based on real-world experiences from hundreds of data management projects. Informatica Velocity represents the collective knowledge of Informatica consultants who work with organizations around the world to plan, develop, deploy, and maintain successful data management solutions.

You can find Informatica Velocity resources at <a href="http://velocity.informatica.com">http://velocity.informatica.com</a>. If you have questions, comments, or ideas about Informatica Velocity, contact Informatica Professional Services at ips@informatica.com.

## Informatica Marketplace

The Informatica Marketplace is a forum where you can find solutions that extend and enhance your Informatica implementations. Leverage any of the hundreds of solutions from Informatica developers and partners on the Marketplace to improve your productivity and speed up time to implementation on your projects. You can find the Informatica Marketplace at https://marketplace.informatica.com.

## Informatica Global Customer Support

You can contact a Global Support Center by telephone or through the Informatica Network.

To find your local Informatica Global Customer Support telephone number, visit the Informatica website at the following link:

https://www.informatica.com/services-and-training/customer-success-services/contact-us.html.

To find online support resources on the Informatica Network, visit <a href="https://network.informatica.com">https://network.informatica.com</a> and select the eSupport option.

#### CHAPTER 1

# Introduction

This chapter includes the following topics:

- Enterprise Data Manager Overview, 10
- Informatica Enterprise Data Manager Use Cases, 10
- · Data Archive-Specific Functions, 10

## **Enterprise Data Manager Overview**

Enterprise Data Manager provides centralized management of all application data throughout an organization. Application archiving, records management, database subsectioning, sensitive data masking, and application retirement are all managed from a unified, integrated platform.

## Informatica Enterprise Data Manager Use Cases

Enterprise Data Manager is an integrated tool which enables the DBA to build metadata for Data Archive. Enterprise Data Manager adapts dynamically and extends related functionality for Metadata definitions.

The rest of this document discusses how metadata can be developed for Data Archive using the Enterprise Data Manager interface.

# **Data Archive-Specific Functions**

Enterprise Data Manager allows the following metadata definitions for installation:

- Defining Accelerators for Transaction data in the form of nodes in the hierarchical representation for an Application like its Application Version, Application Modules, Entities, and Interims or Tables.
- Defining Reporting Statements, Entity Parameters or List of Values, and Business rules for Entities.
- · Defining Indexes and Constraints on Tables.

#### CHAPTER 2

# Working with Enterprise Data Manager

This chapter includes the following topics:

- · Accessing Enterprise Data Manager, 11
- Authenticating and Authorizing Enterprise Data Manager, 11
- Application Interface, 12
- Database or Product Support, 17

# **Accessing Enterprise Data Manager**

To use Enterprise Data Manager, you download and extract EDM.zip. Azul OpenJDK is included in the EDM.zip file.

- 1. From the Data Archive UI, click **Accelerators > Enterprise Data Manager**.
  - A new tab opens and the EDM. zip file downloads.
  - You can continue to work in Data Archive as the file downloads.
- 2. Extract the files to a folder.
- 3. Navigate to the folder where you extracted the files.
- 4. Double-click edm.bat.

The Enterprise Data Manager Login window appears.

# Authenticating and Authorizing Enterprise Data Manager

When you open Enterprise Data Manager, specify the URL and the login credentials for the Data Archive instance. Enterprise Data Manager uses the information to connect to Data Archive.

- 1. Open Enterprise Data Manager.
  - The Enterprise Data Manager Login window appears.
- 2. Enter the URL of the Data Archive instance with port number in the URL field.

#### Use the following format:

http://<DA instance>:<DA port>

or https://<DA instance>:<DA port>

For https URLs, <DA instance> must match the Common Name (CN) on the keystore certificate.

To check the CN in the correct keystore file, follow the path specified in the informia.sslKeystoreFile property in the conf.properties file.

For example: https://<Server.Domain.com>:8080

- 3. Enter your user name and password.
- 4. Click OK.

Enterprise Data Manager authorizes the user with a valid login profile for accessing the Enterprise Data Manager Server according to the Roles granted by the Administrator from the Data Archive user interface.

Note: User Accounts can only be created from the Data Archive Web user interface.

User Authorization information for each (User) Role is discussed in the following table:

| User Role        | Privileges                                             |  |
|------------------|--------------------------------------------------------|--|
| Server Viewer    | View Metadata in the Enterprise Data Manager.          |  |
| Server Developer | Develop and view Metadata for Enterprise Data Manager. |  |

# **Application Interface**

In the Enterprise Data Manager Application interface you can perform most metadata development tasks in a single screen.

The interface consists of three panes as shown in the following figure. They are:

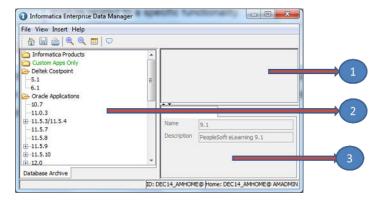

- 1. Explorer Pane
- 2. Canvas Pane
- 3. Details Pane

Each component of the application interface is explained in the following sections.

#### **Explorer Pane**

Data Archive internally employs a hierarchical structure for its components, and carries out all operations based on it. The **Explorer** pane shows the tree view of the components.

#### Nodes in the Application Hierarchy

Enterprise Data Manager organizes nodes in an hierarchical structure on the **Explorer** pane.

The following image shows the different levels in the hierarchical structure:

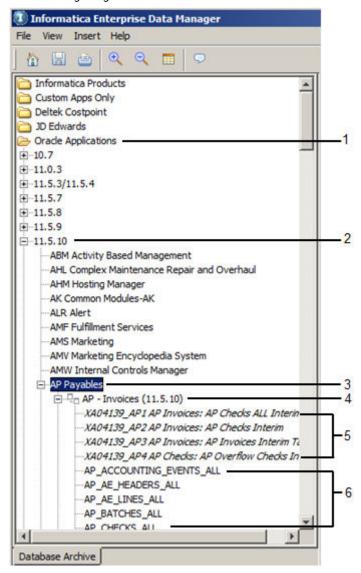

- 1. Application
- 2. Application Version
- 3. Application Module
- 4. Entity
- 5. Interim Tables
- 6. Business Tables

The **Explorer** pane displays the following nodes:

#### **Application**

Custom or brand name ERP applications, such as Oracle E-Business Suite and PeopleSoft.

#### **Application Version**

Supported versions for a particular application.

#### **Application Module**

Schemas for an application version.

#### **Entity**

Group of tables whose data collectively comprise a set of business transactions. Each table in the entity connects to one or more other tables through a primary and foreign key relationship.

#### Interim Tables

Temporary tables generated for an entity during an archive.

#### Rusiness Tahles

All related tables created to define an entity. Business tables appear at the same level of the hierarchy as the interim table.

#### Canvas Pane

The Canvas pane shows the diagram view of the relationships between tables within an entity.

The following list explains what the colors on the Canvas pane indicate:

- A blue background for a table name indicates a business table.
- A gray arrow indicates a relationship between tables.
- · An orange arrow within connecting tables indicates a referential integrity constraint.
- A green background for a table name indicates a interim table.
- A green line indicates a relationship that includes interim tables.

#### **Details Pane**

The **Details** pane contains detailed information related a node or component.

You can select a node, such as an application version, entity, or interim table from the **Explorer** pane and view the details in the **Details** pane.

You can select a component such as a table or relationship from the **Canvas** pane and view the details in the **Details** pane.

#### Menu Structure

| Menu Sequence                | Function                                                                                                    |  |
|------------------------------|----------------------------------------------------------------------------------------------------|--|
| File > Connect to Repository | Create a new connection profile or use an existing one with information such as database Driver, Host, Port, SID, User name and Password (for Schema). |  |
|                              | This option also allows you to connect to a different Data Archive repository.                                                                         |  |
|                              | When you connect to EDM from the Accelerators menu, this option is disabled.                                                                           |  |
| File > Login                 | Provide User name and Password for logging into Enterprise Data Manager.                                                                               |  |

| Menu Sequence                             | Function                                                                                                    |  |
|-------------------------------------------|----------------------------------------------------------------------------------------------------|--|
| File > Connect to ID<br>Repository        | Specify connection profile for database that stores sequences for unique IDs generated while creating nodes and sub-nodes in the application tree.                                                                                                    |  |
| File > Save                               | Save changes to the Data Archive repository.                                                                                                    |  |
| File > Import Metadata from<br>Database   | Integrate one or more tables from a schema into the existing Metadata.  To import metadata from a database, a user must have the Import Metadata system-defined role. For more information, see the Data Archive Administrator Guide.  You must also configure the "informia.enable.mining" property in the conf.properties file. For more information, see the Data Archive Administrator Guide. |  |
| File > Discover Keys and<br>Relationships | Discover key columns and relationships for an application.                                                                                                    |  |
| File > Import                             | Import Data Model accelerators or Data Archive accelerators for standard or custom applications.  This option also allows bulk import of (Primary and Referential) integrity constraints a well as Translation Columns.                                                                                                    |  |
| File > Export                             | Export Data Model accelerators or Data Archive accelerators for standard or custom applications.                                                                                                    |  |
| File > Print                              | Print "Diagram View" (Canvas Pane) of currently selected Entity.                                                                                                    |  |
| File > Exit                               | Exit from Enterprise Data Manager.                                                                                                    |  |
| View > Refresh                            | Refresh the information on the Enterprise Data Manager pane.                                                                                                    |  |
| View > Zoom In                            | Magnify Entity illustration in the Canvas Pane.                                                                                                    |  |
| View > Zoom Out                           | Shrink Entity illustration in the Canvas Pane.                                                                                                    |  |
| View > Columns > All                      | View Entity tables with all Columns and Relationships.                                                                                                    |  |
| View > Columns > Related                  | View Entity tables only with respective Columns that participate in a Relationship.                                                                                                    |  |
| View > Columns > None                     | View only Table names, without any Columns.                                                                                                    |  |
| View > Default Layout                     | Switch back to the default layout.                                                                                                    |  |
| Help > About                              | Retrieve information about current (Enterprise Data Manager) version and build.                                                                                                    |  |

#### **Enterprise Data Manager Toolbar**

A toolbar is displayed at the top left corner of the application, with common functions:

| Toolbar Button (and tool tips) | Function                                                                                                    |  |
|--------------------------------|----------------------------------------------------------------------------------------------------|--|
| Connection to Repository       | Connect to an existing Connection Profile or specify a new one. This is synonymous with File >Connection to Repository.                                                                                                    |  |
|                                | This option also allows you to connect to a different Data Archive repository.                                                                                                    |  |
|                                | When you connect to EDM from the Accelerators menu, this option is disabled.                                                                                                    |  |
| (Save)                         | Commit Metadata changes to the Data Archive repository. This is synonymous with File > Save.                                                                                                    |  |
| (Print)                        | Print "Diagram View" for currently selected Entity. This is synonymous with File > Print.                                                                                                    |  |
| (Zoom In)                      | Enlarge Entity illustration in the Canvas Pane by a zoom factor. This is synonymous with View > Zoom In.                                                                                                    |  |
| (Zoom Out)                     | Minimize Entity illustration in the Canvas Pane by a zoom factor. This is synonymous with View > Zoom Out.                                                                                                    |  |
| (Columns toggle)               | Toggle between different views for displaying columns in Entity tables (in Canvas Pane), i.e. all columns, related columns and no columns. This is synonymous with View > Columns > All, View > Columns > Related and View > Columns > None respectively. |  |
| (Annotate)                     | Create an annotation for a node in the application tree.                                                                                                    |  |

## **Tabbed Navigation**

When a view is selected from the View menu, a tab appears at the bottom left corner of the window.

## **Error Messages**

An error message is displayed as a pop-up, whenever an operation initiated by the user fails to complete. A notification for the same is also displayed in the Status Bar. The Application usually does not allow the user to proceed further unless the error is resolved, so as to ensure Metadata consistency.

#### Status Bar

A Status Bar at the bottom of the window displays the following information:

· Status Messages

An error that occurs on account of a user operation (for example, invalid values for a particular WHERE clause), or the status of an operation initiated by a user (for example, import or export of data) displays as a notification to the extreme left in the status bar.

· Connection to ID Repository

Next to the Status Messages, the Schema which stores information on ID sequences for nodes created in the hierarchical structure of Enterprise Data Manager Metadata is displayed. This is generally negative for Custom Components (user-defined Application or Entity) and positive for Standard Components (offered by ERP).

· Home Schema

The Home Schema which stores the actual Metadata that can be altered using the Enterprise Data Manager displays on the extreme right.

## **Temporary Save Mechanism**

Any changes made to the Metadata are not directly committed to the Home Schema, unless the user explicitly saves it by clicking on the Save button (Enterprise Data Manager Toolbar) or uses the menu File > Save. Any node added anywhere to a application hierarchy is initially saved with a \* before its name (in the Explorer Pane).

# **Database or Product Support**

The Information Lifecycle Management Platform develops accelerators for the following third-party application servers:

- Amdocs
- JD Edwards
- · Oracle E-Business
- PeopleSoft
- Siebel
- Custom applications

Data Archive is customized for applications on the following databases:

- Oracle
- IBM DB2 LUW
- IBM DB2 zOS
- · Microsoft SQL Server
- Sybase ASE

## CHAPTER 3

# **Enterprise Data Manager**

#### This chapter includes the following topics:

- Customizing Data Archive Metadata Example, 18
- Basic Operations, 21
- Business Tables, 31
- Interim Tables, 34
- Entities, 36
- Exporting Accelerators, 43
- Exporting a Custom Product Family Version, 44
- Exporting an Entity, 45
- Importing Accelerators, 45
- Importing an Entity, 46
- Import Job Parameters , 47
- Virtual Views, 49
- Enabling Search Data Vault, 50
- Troubleshooting Enterprise Data Manager, 51

# Customizing Data Archive Metadata Example

A practical example of Data Archive Metadata definition is as follows:

- Import the metadata from the source database. Create a node for respective Application under the intended Application Version. For example, add "BOM Bills of Material" as Application to Oracle Version 11.5.10.
- 2. Add an Entity to created Application module. For example: "BOM Standard Cost Update (11.5.10)" to the Application module "BOM Bills of Material."

3. Define one or more parameters for the entity defined above. Examples of parameters are indicated in the following table:

| Order | Column        | Name                 | Data<br>type | Requir<br>ed | List of Values                  | Security group       |
|-------|---------------|----------------------|--------------|--------------|---------------------------------|----------------------|
| 1     | p_cost_org_id | Cost<br>Organization | Number       |              | INV Organization                |                      |
| 2     | p_update_date | Update Date          | Time         | true         | INV Accounting Period<br>(PF-8) | Organization<br>Unit |

The final SQL query for List of Values "INV Organization" and "INV Accounting Period (PF-8)" reads as follows:

| List of Value Name              | SQL Test Query                                                                                                    |  |
|---------------------------------|----------------------------------------------------------------------------------------------------|--|
| INV Organization                | SELECT A.organization_name "Organization", A.organization_code "Code", TO_CHAR(A.organization_id) FROM ORG_ORGANIZATION_DEFINITIONS A                                                                                                    |  |
|                                 | WHERE A.inventory_enabled_flag = 'Y' ORDER BY A.organization_name, A.organization_name                                                                                                    |  |
| INV Accounting Period<br>(PF-8) | SELECT A.period_name "Period Name ", T.organization_name "Organization Name", T.organization_code "Organization Code", A.period_name "Period Name ", T.organization_code "Organization Code", T.organization_name "Organization Name", TO_CHAR(A.schedule_close_date, 'DD-MON-YYYY') |  |
|                                 | FROM ORG_ACCT_PERIODS A, ORG_ORGANIZATION_DEFINITIONS T  WHERE A.open_flag = 'N' AND A.organization_id = T.organization_id AND T.organization_id = NVL(:params.param1,T.organization_id)                                                                                             |  |

**Note:** It is assumed that these List of Values have been created and available under the "List of Value tab" of the Explorer Pane.

- 4. Insert default Steps for Archive Definition under the Entity "BOM Standard Cost Update (11.5.10)."
- 5. Add required Interim Tables. For example, for the Entity "BOM Standard Cost Update (11.5.10)", add an Interim Table with the following FROM and WHERE clauses:

| Clause Type | Statement                                                                                                    |
|-------------|----------------------------------------------------------------------------------------------------|
| FROM        | bom.Cst_Cost_Updates C, inv.Mtl_Parameters Mp                                                                                                    |
| WHERE       | C.Organization_Id =decode(:p_cost_org_id,null,c.organization_id,:p_cost_org_id) And C.Organization_Id = Mp.Organization_Id And trunc(Update_Date) <= :P_Update_Date and Mp.Primary_Cost_Method=1 |

6. Add Tables (to the "Tables" tab of this Interim Table) that will participate in the archive job execution, and define their respective INSERT, DELETE and UPDATE statements. For this example, specify the following information:

| Order | Name                        | Insert Statement                                                                                                    | Delete Statement                                                                                                    |
|-------|-----------------------------|----------------------------------------------------------------------------------------------------|----------------------------------------------------------------------------------------------------|
| 1     | CST_STD_COST_ADJ_VALUE<br>S | a.cost_update_id in (select<br>cost_update_id from<br>XA04156_BOM1 x where<br>x.master_org_flag = 'Y' and<br>x.purgeable_flag = 'Y') | a.cost_update_id in (select<br>cost_update_id from<br>XA04156_BOM1 x where<br>x.master_org_flag = 'Y' and<br>x.purgeable_flag = 'Y') |
| 2     | CST_STANDARD_COSTS          | A.cost_update_id IN (Select<br>cost_update_id From<br>XA04156_BOM1 x where<br>x.purgeable_flag = 'Y')                                | A.cost_update_id IN (Select<br>cost_update_id From<br>XA04156_BOM1 x where<br>x.purgeable_flag = 'Y')                                |
| 3     | CST_ELEMENTAL_COSTS         | A.cost_update_id IN (Select cost_update_id From XA04156_BOM1 x where x.purgeable_flag = 'Y')                                         | A.cost_update_id IN (Select<br>cost_update_id From<br>XA04156_BOM1 x where<br>x.purgeable_flag = 'Y')                                |
| 4     | CST_COST_UPDATES            | A.cost_update_id IN (Select<br>cost_update_id From<br>XA04156_BOM1 x where<br>x.purgeable_flag = 'Y')                                | A.cost_update_id IN (Select<br>cost_update_id From<br>XA04156_BOM1 x where<br>x.purgeable_flag = 'Y')                                |

7. Add the Default Columns. For example, for the Interim table created above, define the following Default Columns:

| Order | Name             | Туре   | Length | PK    | Select Clause                                                  |
|-------|------------------|--------|--------|-------|----------------------------------------------------------------|
| 1     | cost_update_id   | Number |        | true  | C.Cost_Update_Id                                               |
| 2     | cost_update_date | Date   |        | false | C.Update_Date                                                  |
| 3     | org_id           | Number |        | false | mp.Organization_ld                                             |
| 4     | master_org_flag  | Char   | 1      | false | decode(Mp.Organization_Id,<br>mp.cost_organization_id,'Y','N') |
| 5     | purgeable_flag   | Char   | 1      | false | Ύ                                                              |
| 6     | stats_date       | Date   |        | false |                                                                |

- 8. Define Business Rules. For example, on the Interim Table generated for "BOM Standard Cost Update," define the Business Rule "HAS\_NONPURGEABLE\_STD\_COSTS" with the following information:
  - Description. Cost Update has standard costs that are not being purged in this cycle.
  - Business rule order. 1
  - Condition. A.cost\_update\_id in (select cost\_update\_id From bom.cst\_standard\_costs b where not exists (select 1 from XA04156\_BOM1 x where x.purgeable\_flag = 'Y' and b.cost\_update\_id = x.cost\_update\_id and x.org\_id=b.organization\_id))
- 9. Generate default Indexes.

10. Specify reporting Statements. For example:

| Order | Statement Label | Literals | Group   |
|-------|-----------------|----------|---------|
| 1     | COST_UPDT_DT    | Α        | Primary |

A Parameter i.e. "cost\_update\_date" is specified here for the Statement which relies on "INTERIM\_VALUE."

# **Basic Operations**

Basic operations for Data Archive Metadata definition are included in the subsections below.

## Metadata Import for SAP Applications

The Import Metadata job runs steps that are specific to SAP applications when you indicate that the source is an SAP application. The Import Metadata job reads metadata for all SAP tables in the database, imports the data to the ILM repository, and adds SAP-specific table types.

When you import metadata from SAP applications, the Import Metadata job uses the parameters that you configured for the job to connect to the database. The job reads metadata from the database and the SAP catalog tables for all pool, cluster, and transparent tables, except for the tables that are included in the prepackaged entities for SAP. Metadata for the transparent HR PCL1-PCL5 cluster tables, the transparent STXL table, and attachment tables are included in the pre-packaged entities. The job also reads metadata for ADK files

The job adds an SAP-specific table type to the imported metadata in the ILM repository. The table type is required to differentiate SAP tables. When you run the Retirement Auto Entity Creation job, the job uses the table types to determine the tables to add to entities and the entity step configuration.

#### **Table Types**

When you import metadata from SAP applications, the Import Metadata job adds table types to the corresponding metadata tables in the ILM repository. The Retirement Auto Entity Creation job uses the table types to determine the tables to add to entities and the procedures the job adds to the entity steps.

Table types are required to determine the data source of the tables in the entity. Entities can only include one source for the Insert into Archive Tables step. Some SAP tables store data in both the database and in an external file system. A table is included in two separate entities if the table has data in the database and archived data in ADK files in an external file system. One entity includes the database as the source. The other entity includes the external file system as the source for the archived data.

The Import Metadata job adds one of the following table types to the imported metadata in the ILM repository:

#### **Converted Transparent Table with Archived Data**

Logical tables that store archived data in ADK files in an external file system. This table type is for archived data from transparent HR PCL1-PCL5 cluster tables and the STXL text table.

#### **Pool Cluster**

Pool and cluster logical tables that store data in the database in an SAP proprietary format.

#### **Pool Cluster with Archived Data**

Pool and cluster logical tables that store archived data in ADK files in an external file system.

#### Transparent Table

Physical tables that store data in the database.

#### **Transparent Table with Archived Data**

Physical tables that store archived data in ADK files in an external file system.

The pre-packaged entities for SAP include tables with the **Converted Transparent Tables** and **Attachments** table types. The job does not add these table types as the table types are already included in the pre-packaged entities.

#### Importing Metadata from the Database

Import metadata from the source database to the ILM repository. You must import metadata before you can run an archive or retirement job.

For SAP application retirement, you must initiate the metadata import from a customer-defined application. Run the Copy Application Version for Retirement job to copy the pre-packaged SAP application to a customer-defined application.

To import metadata from any database, a user must have the Import Metadata system-defined role. For more information, see the *Data Archive Administrator Guide*.

You must also configure the informia.enable.mining property in the conf.properties file. For more information, see the *Data Archive Administrator Guide*.

1. Select an application version and click File > Import Metadata from Database.

The Connect to Import Metadata from Database dialog box appears.

2. Enter the connection details.

To create a connection for Informix sources, use the following syntax for the service name:

```
<server name>;databasename=<dbname>
```

If the connection type is a Microsoft SQL Server, provide the following attributes:

Database\_Port=xxxx;encryptionMethod=SSL;ValidateServerCertificate=false/
true;CryptoProtocolVersion=TLSv1.2

#### Where xxxx is the port number. For example:

Database\_Port=1433;encryptionMethod=SSL;ValidateServerCertificate=false/ true;CryptoProtocolVersion=TLSv1.2

CryptoProtocolVersion is the name of the protocol supported by the database server.

If the database type is Oracle 11g or 12c, the following additional options are available:

• **SSL Enabled**. Select the **SSL Enabled** check box to establish an SSL connection to the Oracle database.

**Note:** To use SSL, you must add the SSL certificate of the Oracle server to the respective Java cacerts file where Enterprise Data Manager is running.

- Advanced Security Options (ASO):
  - ASO Encryption Level
  - ASO Encryption Type
  - ASO Checksum Level

#### - ASO Checksum Type

**Note:** You cannot use SSL and ASO properties together. If SSL is enabled, the ASO properties will not be available.

For more information, see the Data Archive Administrator Guide.

3. Click OK.

The Import Metadata from Database Wizard appears.

4. Select the schemas to import metadata from.

Click the down arrow button to insert the tables in to the Selected box. Use the control keyboard options to select multiple tables or all tables.

**Note:** Tables that have special characters in the table name, do not appear in the list. Special characters include:  $\sim$ , !, @, #, \$, ?, %,  $^{\wedge}$ , &,  $^{\star}$ ,  $^{-}$ , +,  $^{-}$ , and =.

- Click Next.
- Choose one of the following options to run the job:
  - Submit Import Metadata as a Background Job. Runs the job in the background. If you run the job in
    the background, you can continue to perform other tasks. Run the job in the background if you have a
    large volume of metadata to import and to avoid memory errors.

Required to import metadata from SAP applications.

- Continue Import Metadata through EDM. Runs the job in the foreground. If you run the job in the foreground, you must wait until the job completes to perform an other task. Additionally, if you run the job in the foreground and you have a large volume of metadata to import, you may receive memory errors. You may want to run the job in the foreground if you have a low volume of metadata to import.
- 7. Click Next.
- Enter the mining parameters.

To import metadata from databases for SAP applications, select **SAP Application Metadata**. The Import Metadata job runs steps that are specific to SAP applications. If you import from SAP applications and do not select the parameter, the job will not import metadata for pool tables, cluster tables, and tables that store data in ADK files.

- 9. Click Finish.
- 10. Click **OK**.

## Adding or Deleting an Application

An application can be added from Insert > New Application.

Right-click **Delete Application** to delete an application.

#### Adding or Deleting Application Version

An application version can be added from **Insert > Application Version**. An option for the same is also available in the context menu for the corresponding application.

Right-click **Delete Application Version** to delete an application version.

#### Adding or Deleting an Application Module

An application module can be added from **Insert > New Application Module**. A context menu option for the corresponding application version, called Add Application Module is also available for similar purposes.

Right-click **Delete an Application Module** to delete an application module.

## Adding or Deleting an Entity

An entity can be added from **Insert > New Entity**. A context menu option for the corresponding application module, called Add New Entity is also available for the same.

To delete an entity from the context menu option, select **Delete Entity**.

## Copying and Pasting Modules

To copy all the modules for a particular Application Version, right-click the corresponding Application Version and select **Copy Archive Modules**.

To paste the modules into another Application Version, select Paste Archive Modules.

## **Creating or Deleting Reporting Statements**

Reporting Statements are created for Interim Tables in an Entity Definition, in order to generate Detail reports when the same is requested during an Data Archive Definition (specified from Data Archive user interface).

To define a reporting statement:

- 1. Select the parent Application Version.
- 2. Click Insert > Statement. The New Statement dialog box appears.
- 3. Specify a Label for the Statement.
- 4. Specify whether values in a report must be generated using an SQL query or taken from the Interim table.
- 5. Specify SQL query in case SQL is selected.
- 6. Click **Finish** to save the Statement. The Statement will appear under the "Statements" tab in the Explorer
- 7. Click Save to commit changes to Home Schema.

To delete a statement, navigate to the **Statements** tab in the Explorer Pane. Select **Delete Statement**) from the context menu.

## Creating a List of Values

Note: List of Values are created in order to associate them with a Parameter for an Entity.

During Archive Definition, the user is prompted to supply values for these Parameters from a List of Values. This list is populated internally by building an SQL query according to an List of Value definition, as discussed in this Section.

An List of Value can be defined for an Application Module from Insert > List of Values.

To create an List of Value:

Select the required Application Module and click Insert > List of Values to invoke the List of Values
Creation Wizard.

The first page of the wizard appears as shown in the following figure:

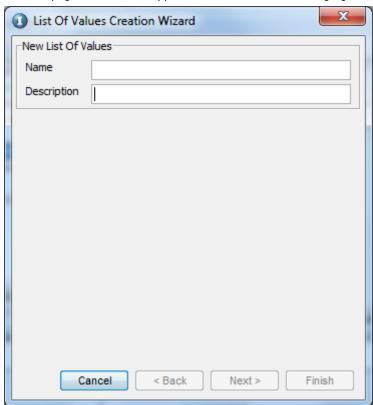

Specify a Name and Description for the List of Value and click on Next.The following page appears:

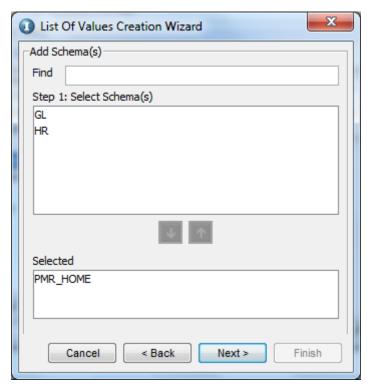

Select a Schema from the "Schemas" pane and click Down Arrow to add it to the "Selected" pane.
 Contrarily, selecting the (pre-selected) Schema and clicking on Up Arrow deselects it (Step 2). When done, click Next.

The following page appears:

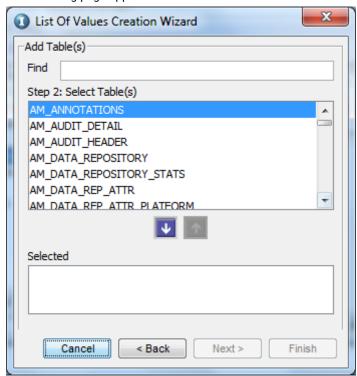

4. Select Business Tables (Step 3) using the Down Arrow (or clicking on Up Arrow to deselect it) and click **Next**.

The following page appears:

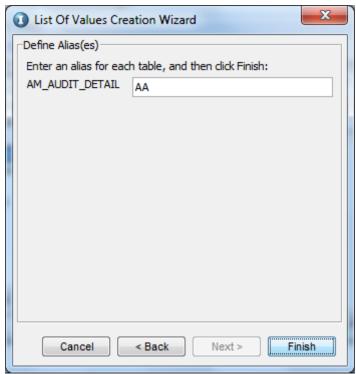

5. Specify aliases for each of the selected Tables (Step 4) and click **Finish**.

On completion of the wizard, the List of Value is created and appears in the "List of Value" tab of the Explorer Pane. Each List of Value appears with the following tabs in the Details Pane:

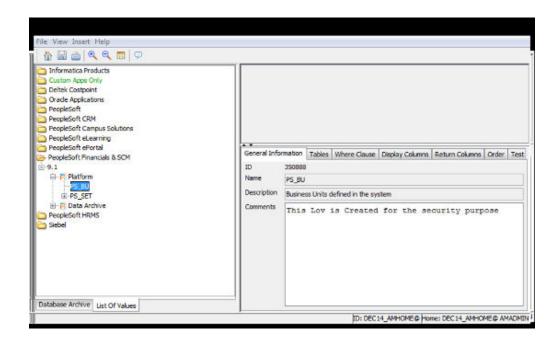

| List of Value Detail Tab | Function                                                                                                    |
|--------------------------|----------------------------------------------------------------------------------------------------|
| General Information      | Basic information about the List of Value including:                                                                                                    |
|                          | - Auto generated ID                                                                                                    |
|                          | - Name (specified in List of Values Creation Wizard)                                                                                                    |
|                          | - Description (specified in List of Values Creation Wizard)                                                                                                    |
|                          | - Comments                                                                                                    |
| Tables                   | Selected Tables with the following information:                                                                                                    |
|                          | <ul> <li>Order of Tables according to selection from List of Values Creation<br/>Wizard. Order can be changed using Up Arrow and Down Arrow<br/>buttons available to the right.</li> </ul> |
|                          | - Table Name                                                                                                    |
|                          | - Table Alias (as specified in List of Values Creation Wizard).                                                                                                    |
|                          | <ul> <li>Check boxes to determine whether the table is to be included in the<br/>FROM clause of the SQL query.</li> </ul>                                                                  |
|                          | Tables can be added or deleted using Add and Delete buttons, on the extreme right.                                                                                                    |
| Where Clause             | The WHERE clause for filtering data.                                                                                                    |

| List of Value Detail Tab | Function                                                                                                    |
|--------------------------|----------------------------------------------------------------------------------------------------|
| Display Columns          | Columns to select in the SQL query. Each Column is displayed with the following information:                                           |
|                          | <ul> <li>Order of selection. Order can be changed using Up Arrow and Down<br/>Arrow buttons available on the right.</li> </ul>         |
|                          | - Expression (if any) to be executed on the Column. For example, TOCHAR(). Generally, the Column name is specified here.               |
|                          | - Data Type for the Column.                                                                                                    |
|                          | - Label / Alias for the column (Column heading)                                                                                        |
|                          | Columns can be added or deleted using Add and Delete buttons, on the extreme right.                                                    |
| Return Columns           | Return value for the SQL query (not displayed in the List of Value).                                                                   |
| Order                    | Columns for The ORDER BY clause for sorting data.                                                                                      |
| Test                     | The SQL query, built from the information specified above.                                                                             |
|                          | In case invalid values are supplied and the query fails to comply with SQL syntax, relevant Error messages are displayed in this area. |

6. Click the Save button to save changes made to the List of Value from its Details Pane.

The Detail Pane of an List of Value is displayed, with the "Test" tab selected, displaying the SQL query which will fetch values for this List of Value.

Note that the selected Tables are displayed in the Canvas Pane.

## Creating a List of Value Variant

To create a list of value variant, select **Create List of Value Variant** from the context menu of the respective List of Value.

## **Updating Entity Information**

You can update information for an entity from the **Details** pane.

To view details about an entity, click the entity from the **Explorer** pane. The details for the entity appear on the **Details** pane within the **General Information**, **Parameters**, and **Steps** tabs.

The following table describes the information in each tab:

| Entity Detail Tab   | Function                                                                                                    |
|---------------------|----------------------------------------------------------------------------------------------------|
| General Information | The General Information tab lists the following pre-specified information:                                                                |
|                     | - Auto-generated ID                                                                                                    |
|                     | - Entity name                                                                                                    |
|                     | - Entity description                                                                                                    |
|                     | - Driving table name                                                                                                    |
| Parameters          | The <b>Parameters</b> tab contains the archive definition parameters. You can set the following parameters:                               |
|                     | - Order of Parameters. Change the order of parameters by using the up and down arrows on the right.                                       |
|                     | - Parameter Name. Enter a name for the parameter.                                                                                         |
|                     | - Parameter Title. Enter a title to display in the user interface.                                                                        |
|                     | - Parameter Data Type. Specify the SQL data type for the parameter.                                                                       |
|                     | - Required. Click the box if the entity specification step for an archive definition requires the parameter.                              |
|                     | - The List of Values. Specify a name of the previously created list of values for this parameter.                                         |
|                     | - Security Group. Enforce constraints on a particular list of value.                                                                      |
| Steps               | The <b>Steps</b> tab lists steps that the job engine uses to run the archive job.                                                         |
|                     | Click Insert Default Steps to insert the standard set and the order of steps.                                                             |
|                     | You can configure the following columns on the <b>Steps</b> tab:                                                                          |
|                     | <ul> <li>Order. To change the order of execution for SQL statements, use the up arrow and down<br/>arrow buttons on the right.</li> </ul> |
|                     | - Action. Select an action from the menu.                                                                                                 |
|                     | - Interim Table. Select an interim table.                                                                                                 |
|                     | - Entity Table. If the action relates to operations on a business table, select a business table.                                         |
|                     | - Procedure. If the action relates to operations on a procedure, enter a procedure.                                                       |
|                     | - Business Rule Order. This order matches the order specified for business rules for a particular interim table.                          |
|                     | - Enabled. Select boxes in this column to include the step in the archive job.                                                            |

To delete entities, right-click the entity and select **Delete Entity**.

## Copying Archived Entities to Customize

To customize an entity that you previously archived to the Data Vault or a database, create a copy of the entity and then add or remove tables.

- 1. Go to View > Database Archive.
- 2. Navigate to the entity.
- 3. Right-click the entity and select Copy Entity.
- 4. Right-click the same application module folder you copied the entity from and select Paste Entity.
- 5. Rename the copied entity.
- 6. Add or delete tables to the entity.

#### Copying Standard Entity Metadata for Data Vault Search

After you retire an entity, you can use the prebuilt application-accelerator metadata to search and examine data in this entity through Data Vault search.

To search for retired entities in Data Vault and to keep the table relationships that existed at the time of retirement, you must copy the application module from a prebuilt application version to the custom application version folder. This triggers the Copy Entity from PFV job to run. When the job completes, assign the appropriate Data Vault access role to the entities to access these entities in Data Vault search.

You can copy entities between versions in an application but not between applications.

- 1. Go to View > Database Archive.
- 2. Navigate to the application version folder.
- 3. Right-click the application version folder and select Copy Entities from Application Version.
  - The Copy Entities from Application Version window appears.
- 4. Select the application version that contains the application module you want to copy.
- 5. Enter a descriptive prefix to identify the application module in Data Vault search.
- 6. Click OK.
  - The Copy Entity from PFV job begins.
- 7. From the Data Archive interface, go to Jobs > Monitor Jobs.
- After the Copy Entity from PFV job completes, expand the row and view the job log.
   The job log shows details such as mismatched tables between the accelerator and source database.
- $9. \quad \hbox{Assign Data Vault access roles to the entities}.$

The data in these entities can be searched and examined through Data Vault search.

## Adding and Deleting Interim Tables

To add interim tables, click on **New Interim** from the respective entity's context menu.

To delete an interim table, click on **Delete Interim** from the context menu.

Enter the interim table name in uppercase letters.

#### Inserting and Removing Business Tables

To add a business table to an entity, click on Insert Table from the entity's context menu.

Select a schema and target tables.

To view a list of available tables that were mined for the respective application, select the **Show only tables** that have been mined for the application check box.

To disassociate a table from an entity, select Remove Table from the former's context menu.

## **Business Tables**

Each Business Table pertaining to an Entity is accompanied by the following information, as displayed in its Details Pane.

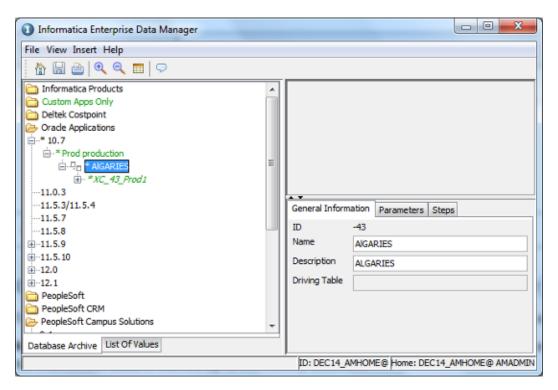

Each tab is discussed in detail in the following table:

| Table Detail Tab    | Function                                                                                                    |
|---------------------|----------------------------------------------------------------------------------------------------|
| General Information | Usually contains the Table name.                                                                                                    |
| Columns             | Columns available in the Table, displayed with the following info:  Name  Data type  Check box to identify participation in the Primary key constraint  Check box to identify whether it is Nullable  Check box to identify whether it is a Translation Column |
| Constraints         | Available Integrity Constraints for that particular Table                                                                                                    |

## Specifying Translation Columns (Independent Archive)

Translation Columns, specified here are meant for Data Archive job executions containing Independent Archive.

**Note:** In case of Independent Archive, Constraints as well as Data is exported, whereas for Database archive, only the Transaction Data is backed up to the History database.

A Column in a Table is a candidate for Translation when data needs to be extracted from a second Table based on a Referential integrity constraint.

Also, there might be circumstances where data is extracted from the first and a third Table based on similar Foreign key constraints, linking the first with second, and second with third Table. In such a case, the Column in the second Table is De-referenced to make way for displaying a Column in the third Table.

**Note:** Column Translation occurs when two Tables participate in a JOIN. Columns are De-Referenced to include Constraints when more than two Tables are involved in data extraction through a JOIN query.

De-Referencing can be achieved from the "Columns" tab of the Details Pane for a Table.

The steps involved in specifying a Translation Column are summarized below:

1. Select the checkbox under "Translation" for that Column.

• Application Version: "Oracle Apps 11.5.10"

Application Module: "AP Payables"

• Entity: "AP\_INV\_APRVL\_HIST\_ALL"

• Table: "AP\_ENCUMBRANCE\_LINES\_ALL"

| Name                | Туре   | Private | Nullable | Translation |
|---------------------|--------|---------|----------|-------------|
| ENCUMBRANCE_TYPE_ID | NUMBER | False   | False    | True        |

2. When the Column is selected for Translation, the following information is displayed in its sub-pane:

| Table Column            | Constraint                                                         | Where<br>Clause | Parent<br>Table<br>Alias | Ref<br>Table<br>Alias | Display<br>Column    | De-Reference |
|-------------------------|--------------------------------------------------------------------|-----------------|--------------------------|-----------------------|----------------------|--------------|
| ENCUMBRANCE<br>_TYPE_ID | AP_ENCUMB<br>RANCE_LINE<br>S_FK3<br>(GL_ENCUMB<br>RANCE_TYPE<br>S) |                 | A                        | В                     | ENCUMBRANC<br>E_TYPE | False        |

3. In case a third *Table* is included in the JOIN, then the *De-Reference* checkbox beside the *Column* ("ENCUMBERANCE\_TYPE" in this example) must be checked and used to link it to a third *Table*. The *Column* for a *De-Reference* must also participate in a Referential Integrity constraint.

## **Specifying Integrity Constraints**

The following information is available from the Details Pane when a particular Table is selected from the Explorer Pane:

| Constraint Detail Tab | Function                                                                                                    |
|-----------------------|----------------------------------------------------------------------------------------------------|
| General Information   | Displays name and description for the Constraint.                                                                                             |
| Columns               | Displays Columns in the selected Table and with its Name, Data type and checkbox to indicate if it serves as a Primary Key for that table.    |
| Constraints           | The constraint, with the following information:                                                                                               |
|                       | - Name: A unique name for the constraint.                                                                                                    |
|                       | - Type: This can take one of the values, CHECK, PRIMARY, REFERENTIAL and UNIQUE.                                                              |
|                       | - Constraint: A condition for the Constraint can be specified here. For example CHECK (NumParts > 5).                                         |
|                       | - Enabled: There is also an option to disable a constraint, where it will not participate in defining data integrity of the respective Table. |

To view existing constraints on tables and specify new constraints, go to **View > Constraints**. The **Constraints** tab in the Explorer Pane appears with the schema and its related tables in a hierarchy.

You can also create constraints between tables by using a drag-drop mechanism for target columns from the Canvas pane.

# **Interim Tables**

Adding an Interim table to an Entity is discussed in "Adding and Deleting Interim Tables" on page 31.

The following information can be modified for the Metadata as discussed in the table below:

| Interim Detail Tab     | Function                                                                                                    |
|------------------------|----------------------------------------------------------------------------------------------------|
| General<br>Information | An (auto-generated) Name and (pre-specified) Description of the Interim table is displayed.                                                                                                    |
| Tables                 | All Tables involved in the Data Archive job executions are listed here. Tables can be added or deleted using Add and Delete. The following information is specified for each Table involved:                          |
|                        | <ul> <li>Order: INSERT, UPDATE and DELETE statements are executed on the Business Tables in the<br/>order specified. This order of execution can be changed using the Up Arrow and Down Arrow<br/>buttons.</li> </ul> |
|                        | - Table Name                                                                                                    |
|                        | - Insert Statement: Generally executed while copying ROWS into Data Destination during a job execution.                                                                                                    |
|                        | - Delete Statement: Generally executed while purging ROWS from the Data Source in a job execution.                                                                                                    |
|                        | - Update Statements, if any.                                                                                                    |

| Interim Detail Tab | Function                                                                                                    |
|--------------------|----------------------------------------------------------------------------------------------------|
| Default Columns    | A number of Default Columns can be specified for the Interim tables, each accompanied with the representation of a column from a Business Table. This is specified using the values indicated below:                                                                                                    |
|                    | - Order: Order of Columns in the Interim Table. Use using Up Arrow and Down Arrow to promote / demote a Column.                                                                                                    |
|                    | - Name: Column name                                                                                                    |
|                    | - Type: Data Type for records to be inserted. This generally takes the Data Type of the Business Table column as specified in the SELECT clause.                                                                                                    |
|                    | - Length: Maximum number of characters allowed, according to specified Data Type.                                                                                                    |
|                    | - PK: Allows one to assign a particular column as a Primary Key of the Interim Table. This is facilitated through check boxes.                                                                                                    |
|                    | - Select Clause: Column names from one or more Business Tables, whose values are fetched to populate the respective Default Column for Interim Table.                                                                                                    |
|                    | <b>Note:</b> When an Interim table is first created the Columns "stats_date", "org_id" and "purgeable_flag" are created by default. While "stats_date" and "org_id" can be assigned Business Table Columns in the SELECT clause, "purgeable_flag" consists of a flag to determine whether the record is archive-able. |
|                    | From Clause: FROM clause in the SQL query, specifying target Columns to be selected while building the Interim Table.                                                                                                    |
|                    | Where Clause: WHERE clause to filter ROWS for Columns selected while building the Interim Table.                                                                                                    |
| Business Rules     | Business rules can be specified, which occupy one column each in the interim table (as a flag which indicates its validation status).  Note: The value inserted in the "purgeable_flag" column is actually a binary summation of the values in the Columns complying to each of the Business Rules                    |
|                    | Business Rules are defined with the following information:                                                                                                    |
|                    | - Order: Order of columns in the Interim table                                                                                                    |
|                    | - Name: Column name in interim table which stores validation flag for this business rule.                                                                                                    |
|                    | - Description: A short description of the business rule.                                                                                                    |
|                    | - Business Rule Order: Order of execution of UPDATE statements on Interim Table intended for applying that Business Rule to the data.                                                                                                    |
|                    | - Type: Type of clause used to construct the business rule. A drop-down list containing FULL, INLINE, LOOP, SET and WHERE clauses is available for selection.                                                                                                    |
|                    | - Purge Qualification: Statement for the clause type selected above.                                                                                                    |
|                    | - Exclude from Evaluation: When this checked, the corresponding business rule is excluded from the binary summation that determines the value in "purgeable_flag" column.                                                                                                    |
|                    | - Condition: Actual conditional statement that identifies the business rule.                                                                                                    |
|                    | Condition. Actual contational statement that identifies the pushiess fule.                                                                                                    |

| Interim Detail Tab | Function                                                                                                    |
|--------------------|----------------------------------------------------------------------------------------------------|
| Indexes            | An INDEX can be specified by clicking on Add and deleted using Delete. Order of execution of Indexes can be altered using Up Arrow and Down Arrow. These buttons are available to the right of the Details Pane. |
|                    | Generally, default Indexes are generated by clicking on Insert Default Index, at the bottom of the Details Pane.                                                                                                 |
| Report Statements  | Statements for generating Detail Reports can be specified here.                                                                                                    |
|                    | The following information is specified in order to associate a Report Statement with an Interim table:                                                                                                    |
|                    | - Order: Order of display for Columns.                                                                                                    |
|                    | - Statement Label: A drop down list consisting of pre-created (Reporting) Statements is available to choose from.                                                                                                |
|                    | - Literals (Comma Separated): Labels for Display Columns can be specified here                                                                                                    |
|                    | - Group: A Column can be part of a Primary or Secondary group. This basically specifies the placement of Columns in the Detail report of an Archive Definition.                                                  |
|                    | The following information is automatically displayed on the right, when a Statement is selected.  - Parameters: Allows one to specify Parameters in the same order as they occur in the SQL query.               |
|                    | - Statement: Displays the SQL query or "INTERIM_VALUE", whichever was specified during Statement creation.                                                                                                    |

## **Entities**

An entity is a group of business tables that may or may not be related, and an interim table. An entity with related tables can also contain information on table relationships, a master table, and reference tables.

You create entities to perform the following tasks in Data Archive:

- To archive data to a database.
- . To archive data to the Data Vault.
- To retire an application to the Data Vault.
- To use the Data Discovery portal in Data Archive.
- · To create and run data visualization reports.
- · To partition the source database.
- To archive attachments.

## Before You Create an Entity

You must understand and verify the table relationships of the tables you want to archive before you create an entity.

When you create an entity, the entity creation process creates the data model based on the constraints you enable. If the constraints are not correctly enabled, then the data in the entity might not be archived correctly.

For example, you archive an entity with a table that contains multiple paths to the driving table. When you archive the entity, you might encounter the following issues:

- The archive job archives records more than once.
- · The Delete from Source step fails.

To avoid these issues, verify that the constraints for each table you plan to include in the entity are correct. If you have a child table related to more than one parent table, you must define the constraint conditions to specify the rows that belong to that relationship. After you verify that the constraints are correct, create the entity.

### Verifying Constraints Before You Create an Entity

Before you create an entity, verify that the constraints for each table in the entity are correct.

- Click View > Constraints.
- On the Explorer pane, expand the application node, application version, and application module to view the tables.
- 3. On the **Details** pane, select the **Constraints** tab.
- 4. Verify if the constraints are correct.
- 5. If necessary, disable or modify a constraint.

## Multiple Entity Generation

You can use wizards to generate multiple entities at a time. Generate multiple entities to reduce the amount of time required to create entities manually. Manual creation of entities can be time-consuming. You can generate entities for live archiving or for retirement.

The method that you select to generate entities depends on the archive scenario. Use one of the following methods to generate multiple entities:

#### Automatic entity generation

Use the Multiple Entity Creation wizard to generate entities for live archiving and for data discovery. The wizard uses the constraints in the ILM repository to generate the entities. You can use the entities for archive projects and for Data Discovery portal searches.

#### Retirement entity generation

Use the **Generate Retirement Entity** wizard to generate entities for retirement. The wizard uses the imported schema and table metadata to generate the entities. You can use the entities for retirement projects. If you want to discover data from the Data Discovery portal, you must generate entities based on constraints.

### **Entity Naming Convention**

Data Archive names an entity based on the name of the driving table in the entity and the number of entities in the application version.

When you create an entity, Data Archive assigns a unique name to the entity. The entity name contains two parts. The first part is the name of the driving table for that entity. The second part is a number. The number indicates the entity count at the time the entity was created.

For example, you have application modules A, B, and C in an application version. The application modules have the following entity history:

• Module A has one entity named Orders 001.

- Module B has one entity named Customers\_003. Module B had an entity named CustomerAddress\_002 that you deleted.
- · Module C does not have entities.

You create an entity in Module C so you can archive a group of tables. You select the table Supplies to include in the entity. You specify the Supplies table to be the driving table in the entity. Data Archive assigns the name Supplies\_004 to the entity. The Supplies part of the entity name indicates the driving table in the entity. The 004 part of the entity name indicates that this is the fourth entity in the application version.

### Verifying Constraints Before You Create an Entity

Before you create an entity, verify that the constraints for each table in the entity are correct.

- 1. Click View > Constraints.
- On the Explorer pane, expand the application node, application version, and application module to view the tables.
- 3. On the **Details** pane, select the **Constraints** tab.
- 4. Verify if the constraints are correct.
- 5. If necessary, disable or modify a constraint.

## **Automatic Entity Generation**

Use the **Multiple Entity Creation** wizard to generate entities for live archiving and for data discovery. The wizard uses the constraints in the ILM repository to generate the entities. You can use the entities for archive projects and for Data Discovery portal searches. You might want to generate entities for custom applications.

Entity generation for custom applications includes the following high-level steps:

- 1. Import metadata from the source database.
- 2. Discover table relationships.
- 3. Review and import the table relationships that you want to create constraints from.
- Use the Multiple Entity Creation wizard to create entities based on the constraints that you imported from the table relationship discovery process.

### Generating Entities Automatically

Use the Multiple Entity Creation wizard to generate entities. You might want to generate entities after you use one of the table relationship discovery methods to create constraints.

The ILM repository must contain constraints for the imported source metadata.

- Click View > Constraints.
- 2. In the Explorer pane, expand the application node to view the application versions.
- Right-click the application version that you want to create entities in, and select Auto-create new entity(s).

The Multiple Entity Creation wizard appears.

- 4. Select the schemas, and click the down arrow.
- 5. Click Next.
- 6. Select the table types, and click the down arrow.
- 7. Click Next.

8. Select the tables and click the down arrow.

Note: If the source database is Oracle, you can archive tables that contain up to 998 columns.

- Click Next.
- 10. Select the child tables that you want to include, and click the down arrow.
- 11. Click Next.
- 12. Select the table types for the child tables that you selected, and click the down arrow.
- Click Finish.

The **Entity Creation Process** page displays the status of the creation process. A message appears that prompts you to save the data.

### **Entities for Informix Databases**

When you create an archive entity for a Informix source database, adhere to the following guidelines:

- The interim table name must be in uppercase characters.
- In the default columns of the entity interim table, enter a double quotation mark in the SELECT clause field for the STATS\_DATE and ORG\_ID columns. Do not leave these fields blank.
- In the table insert and delete statements, the interim table name and column names must be surrounded by double quotation marks. The entity table name and column names should not be in double quotation marks.
- Delete statements should not contain a table alias name with the primary key. For example: Change (A. "integer") to (integer).

## **Retirement Entity Generation**

Use the Generate Retirement Entity wizard to automatically generate entities for retirement projects. When you use the wizard, you specify parameters for the Retirement Auto Entity Creation job. The job simultaneously creates entities for all tables in the application that you want to retire. The job replaces the time-intensive task of creating entities one at a time.

The entities do not include constraints and are only available for data extract. If you want to use the Data Discovery portal to search the retired data, you must generate entities based on constraints. To generate entities based on constraints, use the Multiple Entity Creation wizard.

### Retirement Auto Entity Creation Job

The Retirement Auto Entity Creation job creates entities for all tables in the application that you want to retire. You use the entities in a retirement project. The job uses the imported schema and table metadata in the ILM repository and the parameters that you configure in the Generate Retirement Entity wizard to automatically generate entities.

The job uses the following naming convention to create entities:

```
<prefix>_<entity number>_<suffix>
```

The job generates the entity number in sequential order. For example, if you use Finance for the prefix, the job generates Finance\_1 for the first entity, Finance\_2 as the second entity, and so on. The job uses the meta schema ID and the meta table ID to determine the order in which it adds tables to the entity.

The number of entities the job creates depends on the parameters that you provide. You specify the number of tables in each entity, the prefix and suffix for the entity name, and whether you want to add tables from more than one schema.

The best practice is to create one entity for every 200 tables in the application. The job can create entities with up to 999 tables in each entity. By default, if the retirement application contains multiple schemas, the job creates an entity with tables from more than one schema. An entity can have tables from multiple schemas if the maximum number of tables in an entity exceeds the amount of tables in the first schema. For example, the application has two schemas with 150 tables in each schema. You configure the job to create 200 tables in each entity. The job uses 150 tables from the first schema and then 50 tables from the second schema to create the first entity.

If you do not want to combine tables from multiple schemas in one entity, you can disable this feature. In the example above, the job creates two entities. The first entity includes 150 tables from the first schema. The second entity includes 150 tables from the second schema.

#### Retirement Auto Entity Creation Job Parameters

Enter the parameters when you run the Generate Retirement Entity wizard to automatically generate entities for application retirement. The wizard runs the Retirement Auto Entity Creation job.

The Retirement Auto Entity Creation job includes the following parameters:

#### Number of Tables in each Entity

Required. Maximum number of tables to include in each entity. You can create up to 999 tables in each entity. The recommended number of tables in each entity is 200.

Use up to three digits to specify the number of tables to create. For example, enter 1, 01, or 001 to specify one table.

#### Prefix for Entity

Required. Text to append before the entity name. The prefix helps identify what application the entity corresponds to. The full entity name, including the prefix and suffix, cannot exceed 45 characters.

#### Suffix for Entity

Optional. Text to append after the entity name. The full entity name, including the prefix and suffix, cannot exceed 45 characters.

#### **Group Tables beyond the Schemas**

Optional. Determines whether the entity can include tables from multiple schemas. If enabled, the wizard creates the maximum number of tables that you specify from across schemas. If disabled, the wizard creates the entity with the maximum number of tables within one schema. Default is enabled.

### Retirement Auto Entity Creation for SAP Application Retirement

The Retirement Auto Entity Creation job runs steps that are specific to SAP applications. When you run the Import Metadata job for SAP sources, the job adds a table type to imported metadata tables in the ILM repository. The Retirement Entity Creation job uses the table types to determine the tables the job adds to entities and the configuration of the default entity steps.

By default, the job inserts default entity steps. However, only the Insert into Archive Tables step is enabled. The Insert into Archive Tables step determines from where the retirement job reads data for tables in the entity. By default, the step reads data directly from the database. SAP applications includes special tables that the retirement job cannot read directly from the database. The job cannot read data directly from the database for pool and cluster tables and any tables that have archived data in ADK files. The tables require a additional procedure for the Insert into Archive Tables step.

In addition, the retirement job may need to read data from the same table from multiples sources. SAP tables can store data in both the database and in archived ADK files in an external file system. For a table that has data in the database and in ADK files, the table is included in two separate entities. Separate entities are required because entities can only use one source to read data from. One entity reads data from the

database. The other entity reads data from the ADK files in the external file system. Although the retirement job uses two entities to read data for the same table, the table data is consolidated when the Data Vault Loader job loads the data in to the Data Vault. You only see one table in the Data Vault.

The job uses the following naming convention to create the entities for SAP applications:

```
<Prefix>_<Entity Number>_<Suffix>_<SAP-Specific Suffix>
```

The following table describes the parameters in the naming convention:

| Parameter           | Description                                                                                                    |  |
|---------------------|----------------------------------------------------------------------------------------------------|--|
| Prefix              | User-defined entry in the job parameters.                                                                                                    |  |
| Entity Number       | Job-defined entry.                                                                                                    |  |
| Suffix              | User-defined entry in the job parameters.                                                                                                    |  |
| SAP-Specific Suffix | Job-defined entry. The job appends the following SAP-specific suffixes:SAP. For entities that include pool and cluster tablesSAP_ADK. For entities that include tables with archived data. |  |

#### Table Types for SAP Application Retirement

The Retirement Entity Creation job adds tables to entities based table types in the ILM repository. The Import Metadata job adds SAP-specific table types when you import metadata from SAP applications.

The Retirement Entity Creation job uses the following table types to determine how to create entities: Converted transparent table with archived data

Converted transparent tables are logical tables that are not stored in the database. This table type is specifically for transparent HR PCL1-PCL5 cluster tables and the STXL text table that store data in ADK files, in addition to data in the database. The job inserts tables with this table type into a separate entity and inserts the ArchiveSAPArchivedTable procedure for the Insert into Archive Table entity step. The procedure overrides the default entity step to connect to the database. The procedure calls an ABAP function module to read data from the external storage that stores the ADK files.

Note that tables with the converted transparent table types are already included in the pre-packaged SAP entities. The Retirement Auto Entity Creation job does not add those table types to entities because the tables are already included in pre-packaged SAP entities. However, the job needs to add tables to new entities if the tables store data in ADK files.

#### Pool cluster

Pool and cluster tables are logical tables that store data in the database in an SAP proprietary format. The job adds the pool and cluster tables to entities and inserts the ArchiveSAPLogicalTable procedure for the Insert into Archive Table entity step. The procedure overrides the default entity step to connect to the database. The procedure calls an ABAP function module to read data from the SAP application layer.

#### Pool cluster with archived data

Pool and cluster tables with archived data are pool and cluster tables that store data in ADK files, in addition to data in the database. The job inserts tables with this table type into a separate entity and inserts the ArchiveSAPArchivedTable procedure for the Insert into Archive Table entity step. The procedure overrides the default entity step to connect to the database. The procedure calls an ABAP function module to read data from the external storage that stores the ADK files.

#### Transparent table

Transparent tables are physical tables that are stored in the database. The job adds transparent tables to entities and inserts the standard Insert into Table entity step. The step reads data directly from the database.

#### Transparent table with archived data

Transparent tables with archived data are transparent tables that store data in ADK files, in addition to data in the database. The job inserts tables with this table type into a separate entity and inserts the ArchiveSAPArchivedTable procedure for the Insert into Archive Table entity step. The procedure overrides the default entity step to connect to the database. The procedure calls an ABAP function module to read data from the external storage that stores the ADK files.

#### **Generating Retirement Entities**

Use the Generate Retirement Entity wizard to automatically generate entities for application retirement.

- 1. Click View > Constraints or View > Data Vault.
- 2. Navigate to the application version.
- 3. Right-click on the application version and choose Generate Retirement Entities.

The Generate Retirement Entity wizard appears.

- 4. Enter the retirement entity generation parameters.
- 5. Click OK.

You receive a message that the wizard started the Retirement Entity Creation job in the background. You can use the job number in the message to monitor the job status in Data Archive.

After the job completes, exit and log back in to view the generated entities.

## **Troubleshooting Entities**

#### After I create an entity, a message informs me that there are multiple paths for tables in the entity.

First, verify the constraints for each table listed in the message. If the constraints are incorrect, delete the entity. Then, disable or modify the constraints. Then, create the entity.

To verify the constraints, perform the following steps:

- 1. Click View > Constraints.
- 2. On the **Explorer** pane, select a table listed in the message.
- 3. On the **Details** pane, select the **Constraints** tab.
- 4. Verify if the constraints are correct.
- 5. If the constraints are correct, you can ignore the message.
- 6. If the constraints are incorrect, you must perform the following steps:
  - a. Delete the entity.
  - b. Disable or modify the constraints for the tables you want in the entity.
  - c. Create the entity.
- 7. Repeat steps 4 to 6 for each table listed in the message.

To delete the entity, perform the following steps:

1. Click View > Database Archive.

- 2. Right-click the entity.
- 3. Select Delete Entity.
- 4. Click **Delete** to confirm the delete action.

To disable a constraint, perform the following steps:

- 1. Click View > Constraints.
- 2. On the Explorer pane, select a table listed in the message.
- 3. On the Details pane, select the Constraints tab.
- 4. Click the Enabled check box.

**Note:** If the constraint you are deleting is a self-referential physical constraint, note that this constraint still exists in the source database. After you archive the entity, you must delete this data from the source database.

5. Click View > Refresh.

To modify a constraint, perform the following steps:

- Click View > Constraints.
- On the Explorer pane, select a table listed in the message.
- 3. On the **Details** pane, select the **Constraints** tab.
- 4. Click Constraint Condition.
- 5. In the text box that appears, specify the rows that apply to the constraint.
- 6. Click View > Refresh.

To create the entity, perform the following steps:

- 1. Click View > Refresh.
- 2. Click View > Constraints.
- 3. On the Explorer pane, select the driving table.
- 4. Right-click the driving table and select New Entity.
- 5. Specify the child tables and table types in the Multiple Entity Creation Wizard.

## **Exporting Accelerators**

Enterprise Data Manager allows one to export Metadata from existing ERP applications, commonly referred to as Accelerators. This is achieved through one of the File >Export submenu items.

When you export accelerators, run the export task as a background job if the volume of metadata is high to avoid memory-related issues.

The following Metadata objects can be exported from Archive for the selected Application Version:

### **Data Model Metadata**

| Туре          | Description                                                                          |  |  |
|---------------|--------------------------------------------------------------------------------------|--|--|
| Both          | Exports Custom and Standard Data Model metadata.                                     |  |  |
| Custom Only   | Export Data Model Metadata for used-defined objects.                                 |  |  |
| Standard Only | Imports Data Model Metadata for pre-defined standard objects in the ERP Application. |  |  |

## Data Archive Metadata (Custom/Standard Entities)

| Туре          | Description                                                                                                    |  |
|---------------|----------------------------------------------------------------------------------------------------|--|
| Both          | Export only Data Archive specific data for user-defined (Custom) and pre-defined (Standard) Objects. Refer options below. |  |
| Custom Only   | Exports only Data Archive specific Objects that were created by user.                                                     |  |
| Standard Only | Exports Standard Objects specific only to Data Archive.                                                                   |  |

## Component (Standard Data)

| Туре           | Description                                                                       |
|----------------|-----------------------------------------------------------------------------------|
| Component Only | Exports Data Archive specific data for selected Component (Entity / Application). |

## **Exporting a Custom Product Family Version**

You can export a custom product family version to an XML file. You might want to export a custom product family version so that you can import the product family version to a different environment.

When you export a product family version, you export both the data model metadata and the application metadata. When you export the data model metadata, you choose to submit the export job as a background job or continue the export through the Enterprise Data Manager.

You also have the option of selecting "Enhanced Export." Select the enhanced export option if you need to import the product family version to an existing environment. If you do not choose enhanced export, and you try to import the exported data model metadata to an environment where any product family version already exists, the data becomes corrupted.

After you export a custom product family version, you can import it into a different environment. The process is the same as importing an accelerator. When you import the product family version, you again have the option of choosing enhanced import. You also have the option to update the metadata of the existing entities in the environment you are importing to.

## **Exporting a Custom Product Family Version**

When you export a product family version, export both the data model metadata and the application metadata to a location of your choice.

In the Enterprise Data Manager, select the product family version that you want to export and click File >
 Export > Data Model Metadata.

The **Export Database Metadata Options** window appears.

- Select Both.
- 3. Click OK.

The Export Database Metadata Options window appears.

- 4. Choose to run the export job as a background job or through the Enterprise Data Manager.
- 5. If you plan to import the PFV to an existing environment, select the **Enhanced Export** option.
- 6. Click OK.
- 7. Select a location to export the XML file to and click **Save**.

A popup appears to indicate that the export has completed successfully.

## **Exporting an Entity**

You can export a single entity using the enhanced export option. You might want to export a new entity or changes to an existing entity so that you can import the entity to a different environment, without importing the entire product family version. When you import, ensure the metadata of the exported entity tables are present in environment that you plan to import to.

When you export an entity, you export both the data model metadata and the application metadata. To export at the entity level, select **Export Application Metadata** and select the **Enhanced Export** checkbox. When you export the metadata, you choose to submit the export job as a background job or continue the export through the Enterprise Data Manager.

After you export an entity, you can import it into a different environment. When you import the entity, you again have the option of choosing enhanced import.

## **Importing Accelerators**

After you export to a set of XML files, you can import them to a different environment. While you run the import job, you specify the job execution mode, the location of the xml metadata files, and the job parameters. By default, when you import an accelerator Data Archive uses the enhanced import option. You can change the import method using the properties given in configuration file.

You can import accelerators as a background job or in the foreground. The background job runs on the Data Archive server instead of on the Enterprise Data Manager client machine. You may want to run the job on the Data Archive server to improve the job performance and to reduce the amount of resources consumed on the Enterprise Data Manager client machine. To import accelerators as a background job, you must start Enterprise Data Manager from Data Archive. Standalone Enterprise Data Manager does not support importing as a background job.

When you configure the import job, you can select whether or not to continue processing on error. For custom PFV's, can also select the enhanced import option and choose whether or not to update any existing entities in the custom PFV.

If you selected enhanced export, select enhanced import when you import the custom PFV. Selecting enhanced import allows you to import to the environment without corrupting any data. In addition to enhanced import, you can choose the option to update the entities in the custom PFV, if the entity already exists in the target environment.

When you use enhanced import and choose to update the existing entities, Data Archive first verifies that each entity in the custom PFV has not been implemented in either an archive or retirement project, or in a Data Discovery operation. If an entity has already been implemented in a project or a Data Discovery operation, you receive a message that the entity will not be updated. You can continue with the import of any remaining entities that have not been implemented in a project or a Data Discovery operation. If the entities are not implemented, they are deleted and reinserted.

If you do not select the **Update Existing Entities** checkbox, then the job updates the entities based on the collision check.

By default, the export job uses enhanced import. To change the behavior, configure the following properties in the <code>conf.properties</code> file:

- #informia.enable.enhanced.import=Y
   Enables enhanced import for entities and product family versions. Default is Y. Valid inputs are Y and N.
- #informia.enable.traditional.import=N
   Enables traditional import. Default is N. Valid inputs are Y and N.

To perform any import operations, a user must have the "import metadata" role assigned in Data Archive. The Administrator user is assigned this role by default, but other users must be assigned this role. For more information on the import metadata role, see the chapter "Security" in the Data Archive Administrator Guide.

## Importing an Entity

After you export an entity to an XML file, you can import that entity to a different environment. When you import an entity, you specify the job execution mode, the location of the xml metadata files, and the job parameters.

You can import entities as a background job or in the foreground. The background job runs on the Data Archive server instead of on the Enterprise Data Manager client machine. You can select whether or not to continue processing on error. You can also select the enhanced import option and choose whether or not to update the existing entity.

If you selected enhanced export when you exported the entity, select enhanced import when you import the entity. Selecting enhanced import allows you to import the entity to the environment without corrupting any data. In addition to importing the entity, you can choose the option to update the entity if the entity already exists in the target environment. When you update the existing entity, the import job updates any metadata changes to that entity. The job deletes all of the entity steps and tables and then reinserts them. If you do not choose to update an existing entity, any metadata changes to the entity are ignored.

When you use enhanced import and choose to update the existing entity, Data Archive first verifies that the entity has not been implemented in either an archive or retirement project, or in a Data Discovery operation. If the entity has already been implemented in a project or a Data Discovery operation, you receive a message that the entity will not be updated.

By default, the import job uses enhanced import. To change the behavior, configure the following properties in the conf.properties file:

#informia.enable.enhanced.import=Y
 Enables enhanced import for entities and custom product family versions. Default is Y. Valid inputs are Y

When this property is set to Y, you are unable to de-select the enhanced import option when you import the entity.

#informia.enable.traditional.import=N
 Enables traditional import for entities and custom product family versions. Default is N. Valid inputs are Y and N.

When these properties are set to N in the conf.properties file, you are unable to select the corresponding options when you import the entity.

To perform any import operations, a user must have the "import metadata" role assigned in Data Archive. The Administrator user is assigned this role by default, but other users must be assigned this role. For more information on the import metadata role, see the chapter "Security" in the Data Archive Administrator Guide.

## Import Job Parameters

Enter the job parameters when you import accelerators, custom product family versions, or entities.

The import job includes the following parameters:

#### **Commit after Each File**

Determines when the database transaction gets committed if you import multiple files.

Enable to commit after each file is imported. The commit occurs if the file is imported successfully and is independent of other files. For example, if you import ten files and there was an error with one of the files, then nine files are imported.

Disable to commit after all of the files are imported. The commit occurs if all of the files are imported successfully. If an error occurs with one of the files, no files are committed. For example, if you import ten files and there was an error with one of the files, then no files are imported.

You cannot select this option if you use the enhanced import option.

#### **Continue Processing on Error**

Determines whether the system continues to process multiple files if there is an error with one of the files

Enable to process files subsequent to the file that has the error. For example, you import ten files. An error occurred for the sixth file. The job ignores the sixth file and continues with the rest of the files.

Disable to stop processing the files subsequent to the file that has the error. For example, you import ten files. An error occurred for the sixth file. The job does not process the rest of the files.

#### **Enhanced Import**

Enables enhanced import of entities and custom PFV's. If you used enhanced export to export the custom PFV or entity, select this option to enable enhanced import. Use enhanced import when you import to an existing environment that contains any PFV's/entities. You do not need to use enhanced export and import if you plan to import the PFV or entity to a new environment without any existing PFV's.

#### **Update Existing Entities**

Imports the existing entities in the custom PFV or entity. The import job updates any metadata changes to all of the entities in the custom PFV or the single entity you are importing. If entity is not implemented in any project definition, the job deletes all of the entity steps and tables in each entity and then reinserts them. If the entity is implemented in a project definition, the job ignores the entity.

## Importing as a Background Job

You can import accelerators, custom PFV's, and entities as a background job. The background job runs on the Data Archive server instead of on the Enterprise Data Manager client machine.

To import accelerators, custom PFV's, or entities as a background job, you must start the Enterprise Data Manager from Data Archive. The standalone version of the Enterprise Data Manager does not support offline import.

You may want to run the job on the Data Archive server to improve the job performance and to reduce the amount of resources consumed on the Enterprise Data Manager client machine. Run on the Data Archive server to avoid memory-related issues if you need to import a large volume of metadata.

**Note:** You can import XML files only when the export and import environments are on same version of Data Archive. If you used enhanced export to export an XML file through a previous version of Data Archive, you cannot import the same XML file in version 6.4.4. Only XML files exported through version 6.4.4 can be imported in version 6.4.4.

If you used traditional export to export the metadata files, you cannot import them using the enhanced import option. Use the same type of import as export.

- Click File > Import > Accelerators
  - The Import Metadata Options screen appears.
- 2. Choose Submit Import Metadata as a Background Job.
- 3. Select the machine and location of the .xml metadata files.
  - Location on Server. Select if the .xml metadata files exist on the Data Archive server. Enter the full
    path to the files. For example, /home/oracle/ILM/export
  - Location on Client. Select if the .xml metadata files exist on the EDM client machine. Click Browse to navigate to the directory.

**Note:** If you specify the directory that you exported to during the export job, the import job will fail because the export job saves the exported metadata in sub-directories within the directory that you specified during export. The sub-directories have a timestamp as the name. When you select the directory to import, give the full file path including the sub-directory.

- 4. Configure the job parameters. If you used the enhanced export option to export the data, select **Enhanced Import**.
- Click OK.

The system immediately runs the job in the background and provides a message that the job was submitted. The message includes the job ID. You can monitor the job status in Data Archive.

## Importing through the Enterprise Data Manager

You can import accelerators, custom PFV's, and entities through the Enterprise Data Manager. The job runs on the Enterprise Data Manager client machine.

**Note:** You can import XML files only when the export and import environments are on same version of Data Archive. If you used enhanced export to export an XML file through a previous version of Data Archive, you

cannot import the same XML file in version 6.4.4. Only XML files exported through version 6.4.4 can be imported in version 6.4.4.

1. Click File > Import > Accelerators

The Import Metadata Options screen appears.

- 2. Choose Continue Import through EDM.
- 3. Configure the job parameters. If you used the enhanced export option to export the data, select **Enhanced Import**.
- 4. Click OK.

The Windows Explorer dialog box appears.

5. Navigate to the directory that contains the metadata files that you want to import.

**Note:** If you specify the directory that you exported to during the export job, the import job will fail because the export job saves the exported metadata in sub-directories within the directory that you specified during export. The sub-directories have a timestamp as the name. When you select the directory to import, give the full file path including the sub-directory.

6. Click OK.

## Virtual Views

A virtual view is a type of table that uses SQL logic to convert the format of retired data. You can create virtual views for any task that you can specify in the SQL.

Create virtual views to store retired data in a different format from data on the production database. For example, the date-of-birth values in a table are in integer format such as 01021991. When you retire this table to the Data Vault, the date-of-birth values remain in the same integer format. You can create a virtual view table to convert these date values to a more readable, alphanumeric format, such as 01-Feb-1991, on the retirement database.

To display the converted data, Data Archive uses the SQL created in the virtual view instead of the dynamically generated SQL used during an archive or a retirement job. You can create virtual views for data that you plan to retire. You can also create virtual views when you cannot create views on a read-only source database.

Create a virtual view to accomplish the following goals:

- Hide the complexity of the underlying data to create a simpler user experience.
- · Save space and cost because the table is virtual.
- Simplify the process of capturing metadata from a retirement database.

### Virtual Views Taskflow

Add virtual views to the entities you want to retire.

- 1. Identify data that you want to retire.
- 2. Create virtual views of source databases in the ILM repository.
- 3. Add virtual views to entities.
- Include entities in retirement projects.

## Creating a Virtual View

To create a virtual view, use the Virtual View Wizard wizard.

- 1. Go to View > Constraints.
- 2. Navigate to the application version.
- 3. Right-click the application version and select Create Virtual View.

The Virtual View Wizard wizard appears.

- 4. Enter a name and a description for the virtual view that you want to create.
- 5. Click Next.

A list of the available schemas for the home database appears.

- 6. Select the schemas for the virtual view, and click the down arrow.
- 7. Click Next.
- Click the Add button to insert a blank line. Enter a name for the column, select the data type, and specify the length.
- 9. Click Next.

The Virtual View's SQL Text page appears.

10. Enter the SQL code that the ILM Engine uses to archive the virtual view. Prefix the SQL code with the schema name so that the row count report generates correctly.

You must provide the correct number of columns in the SQL code for the job to run successfully.

Click Finish.

The virtual view appears under the application module of the application version that you selected.

## **Enabling Search Data Vault**

Use keywords to search for records across entities and applications in Data Vault.

To enable Search Data Vault, you must create a search index for each table you want to include in the search. Each search index contains a list of columns you specify in Enterprise Data Manager. When you search Data Vault with a keyword, the search engine looks for the keyword in indexed columns. If the keyword is in an indexed column, the corresponding record appears in the search results. If the keyword is not in an indexed column, the record does not appear in the results even if the record contains the keyword in another column.

## Selecting Columns for the Search Index

Specify columns to include in the search index. Optionally, specify the columns for the record header in the search results.

- 1. Select an application version and a table.
- 2. Click View > Constraints.
- 3. Click the Columns tab.

A list of all the columns in the table appears.

- 4. Enable the Index for Search field for each column you want to add to the search index.
- 5. Click the Constraints tab.

- 6. Click the add icon to add a constraint.
  - A row appears with the name NEW CONSTRAINT.
- 7. Double-click the Name field and enter a name.
- 8. Optionally, to specify a column name as the record heading on the results page, click the **Type** field and select **Search Header**.
  - If you do not specify a column for the record heading, Data Archive uses the column name of the primary key. In the absence of a primary key, Data Archive uses the row ID for the record heading.
- 9. Enable the Enabled field.
- 10. Click the add icon in between the Child Table Columns and Parent Table Columns sections of the Constraints tab.
  - A row appears in the Child Table Columns section.
- 11. Click the Type field and select Column.
- 12. Click the Name field and select a column.
- 13. To add more columns to the record header, repeat steps 10 to 12.
- 14. Click File > Save.

## Specifying Large Number of Columns at a Time

To add many columns to the search indexes, update the index metadata file in Enterprise Data Manager.

- 1. Click View > Constraints.
- 2. Right-click an application version and select Export Index Metadata.
  - A csv file appears with a list of columns for all the tables in the application version.
- 3. Enter Y in the Quick\_Search\_Index column for the columns you want to include in the search index.
- 4. Save the csv file.
- 5. Right-click the application version and select Import Index Metadata.

## Troubleshooting Enterprise Data Manager

When I mine data, the mining job fails with JDBC driver errors.

You may receive an error if the source database includes datatypes that are not supported by the JDBC driver.

To resolve the error, perform one of the following tasks:

- Convert the table to a view. Use SQL functions, such as CONVERT, to convert the table to a view. Translate the column datatype to a generic datatype such as CHAR, VARCHAR, or NUMBER. Then, mine the view.
- Use a custom JDBC driver to mine the data. When you mine the database, use the CUSTOM\_JDBC option. If you use a custom JDBC driver, you must use the standalone version of the Enterprise Data Manager. You cannot assign custom jar files for the web-based Enterprise Data Manager. Copy the jar files to the local machine from where you run the mining job.

When I mine data, export metadata, or import metadata, the job hangs. I get insufficient memory or heap errors.

The Enterprise Data Manager is a client application that is launched using JNLP protocol. Every client application has memory limitations. The Enterprise Data Manager may run out of memory when you use the client to mine data, export metadata, or import metadata.

You may receive a <code>java.lang.OutOfMemoryException</code> error when you mine large numbers of tables. Or, when you import or export a metadata for an application version that includes a large number of tables and constraints. When the Enterprise Data Manager is out of memory, the job does not progress in the status window. Java can use up to 2 gigabytes of RAM, which is usually not enough for large applications.

To resolve this error, run the jobs in the background. When you run the job in the background, the job runs on the Data Archive server instead of on the Enterprise Data Manager client machine.

#### When I import metadata, I cannot see my table listed in the Import Metadata from Database Wizard.

The reason you cannot see a table in the Import Metadata from Database Wizard might be because the table contains a special character in the table name.

You cannot import metadata if the table name contains one of the following special characters:  $\sim$ , !, @, #, \$, ?,  $\otimes$ ,  $\wedge$ ,  $\otimes$ ,  $\star$ , , +, -, and =.

## CHAPTER 4

# **ILM Repository Constraints**

This chapter includes the following topics:

- ILM Repository Constraints Overview, 53
- Constraint Definition, 53
- · Definition from Table Relationships, 54
- Step 1. Discover Table Relationships, 55
- Step 2. Import Table Relationships, 66
- Deleting Profile Results, 70

## **ILM Repository Constraints Overview**

The ILM repository stores constraints for source metadata. Data Archive stores primary, referential, and unique constraint types. Constraints may be added to the ILM repository when you import metadata from the source database. If the constraints are not imported, you must define the constraints manually or use tools to help you identify the table relationships.

Constraints are required to automatically create entities for data discovery. When you use the auto-create entity wizard, the wizard adds all related child tables for the parent table you select and adds all related tables to the entity. Constraints are also required to search the Data Vault from the entity level. The entity that you search on must have the relationships required to related tables to show related information at the transaction level. Constraints are not needed to archive data. When you run an archive or retirement job, the ILM engine creates a WHERE clause that determines what data needs to be archived.

When you import metadata from a source database to the ILM repository, all constraints that are defined on the database level are imported. If the source database does not include constraint information at the database level, such as in the application level, then you must add the constraints to the ILM repository. You can add constraints manually. Or, you can use tools to help you discover table relationships and create constraints based on the suggested relationships.

## **Constraint Definition**

Constraints may be included in the ILM repository when you import metadata for the source application. If the constraints are not included in the ILM repository, you can manually define the constraints. Or, use tools

to help you discover the table relationships and use the suggested relationships to create constraints for the source metadata in the ILM repository.

You can use one of the following options to define constraints:

#### **Manual Definition**

You can manually create the constraints if you are familiar with the data model of the source and if the data model is not too large. You may want to manually create constraints if you have a small amount of tables to maintain constraints for.

#### **Definition from Table Relationships**

You can use tools to help discover table relationships. The tools help identify primary and foreign key relationships and column uniqueness. Then, create constraints from the suggested table relationships. You may want to define constraints from table relationships if you are not familiar with the data model of the source database. Or, if the data model is too large to manually create the constraints.

After you import or define the constraints for source metadata in the ILM repository, you can maintain the constraints if you need to change them. For example, you can create, delete, or change constraints. The constraints are changed for the source metadata in the ILM repository, not in the source database.

After you import or define the constraints, you can use the constraints to automatically create entities.

#### **Pre-Packaged Applications**

For pre-packaged applications, constraint definition is required only if you have custom tables or if you modified standard application tables. Constraints for standard application tables are included in the application accelerators. When you install the accelerators, the metadata and the constraints are imported to the ILM repository.

#### **Custom Applications**

For custom applications, constraint definition depends on how the source database stores constraints. If the source database maintains constraints at the database level, the constraints are automatically created in the ILM repository when you import metadata from the source database. If the source database maintains constraints other than at the database level, such as in the application logic, you must define the constraints. You must define constraints if constraint information is not included when you import metadata from the source application.

#### SAP Applications

For SAP applications, constraint definition is required. When you import metadata from SAP applications, only contraints that are defined at the database level are imported. Constraints that are defined in the SAP ABAP Dictionary are not imported. Constraints are not required to retire the SAP application. Constraints are required to create entities for Data Discovery portal searches. You may want to define the constraints after you retire the application.

## **Definition from Table Relationships**

Use tools to help you analyze and discover table relationships in the source database. Then, review the suggested relationships and create constraints from the suggestions.

Define constraints from table relationships if you are not familiar with the data model of the source database, or if you do not want to maintain constraints manually. You can use table relationships to help you discover primary and foreign key relationships and column uniqueness.

Complete the following tasks to define constraints from table relationships:

#### Step 1. Discover Table Relationships

You can discover table relationships from ERwin data models, data models in CSV files, profile results that you generated in Informatica Data Quality, or Informatica Data Quality profiles that you generate from Enterprise Data Manager.

#### Step 2. Import Table Relationships

After you discover table relationships, view and analyze the suggested relationships. Then, use the suggestions to create constraints for the related source metadata in the ILM repository.

You can discover relationships from any tables in the source. However, you can only create constraints for tables that exist in the ILM repository. Before you define constraints from table relationships, you must import metadata for all the tables that you want to discover relationships from.

If you retired the source database, you can discover table relationships from the Data Vault. You initiate the discovery from the metadata that you imported from the source database. You do not have to import metadata from the Data Vault.

**Note:** Before you can discover table relationships using tools such as Informatica Data Quality or Informatica Data Explorer, you must first install a separate component called Informatica Profiling. If you do not see the menu options to discover keys and relationships, view suggested table relationships, or view suggested unique columns, run the Informatica Data Archive Profiling installer that corresponds to your version of PowerCenter. For more information about installing Data Archive Profiling, see the *Data Archive Installation Guide*.

## Step 1. Discover Table Relationships

Use tools to help you analyze and discover table relationships in source databases. Use the tools to discover unique keys, primary keys, and foreign keys. Use the tools if you are not familiar with the data model of the source database, or if you do not want to maintain constraints manually.

You can use any of the following tools to help you discover table relationships:

#### Discovery from ERwin data models

You can export files from ERwin data models of source databases. You discover relationships from the exported file. Use ERwin data models to identify unique, primary, and foreign key constraints. All of the information for the table discovery is contained in the exported file. You do not need to connect to the source database nor the ERwin data model.

#### Discovery from Informatica Data Quality

You can connect to Data Quality to generate profiles for source databases. You discover relationships from the generated profiles. Use Data Quality to identify unique, primary, and foreign key constraints. A connection to the source database and Data Quality is required. If you retired the source database, you can connect to the Data Vault.

#### Discovery from Informatica Data Quality Profile Results

You can export profile results that are generated from Informatica Developer for source databases. You discover relationships from the exported profile results. Use the profile results to identify unique, primary, and foreign key constraints. A connection to the source database and Data Qulity is required. If you retired the source database, you can connect to the Data Vault.

#### Discovery from CSV files

You can maintain data models of source databases in CSV files. You discover relationships from the CSV file. Use CSV files to identify primary and foreign key constraints. All of the information for the table discovery is contained in the CSV file. You do not need a connection to the source database.

The table relationship discovery process is driven from the source table metadata in the ILM repository. You initiate the discovery from the application version or from the application module levels of the source in the ILM repository. You choose the tables that you want to discover relationships for. When you discover table relationships at the application version level, you can discover relationships for tables across all schemas in the application version. When you discover table relationships from the application module level, you can discover relationships for tables within the schema only.

When you discover table relationships, the ILM engine stores the suggested unique keys and table relationships in a profiling suggestion table in the ILM repository. All of the tools store the suggestions in the same table. If you discover table relationships multiple times or if you use multiple discovery tools, the system appends the suggestions to the profiling suggestion table. Because the tools store the results in the same table, only use one tool to discover relationships from a schema. If you use multiple tools for the same schema, you may have difficulty interpreting the results.

After you view the suggestions and import the suggestions to create constraints, the ILM engine creates constraints for the corresponding table metadata in the ILM repository.

**Note:** Although the discovery process identifies primary keys, when you import the suggested table relationships, the ILM engine creates the discovered primary keys as unique keys to avoid a potential database conflict. A conflict can occur if the table already contains a primary key.

## Discovery from ERwin Data Models

You can use ERwin logical data models to discover relationships between tables in source applications. Export the data model to discover unique, primary, and foreign key constraints. Then, use the suggested relationships to create unique and referential constraint types for the related source metadata in the ILM repository.

You export the logical data model to an XML file and then run the discovery on the exported file. When you export the data model, you export the file in PowerCenter format. The ILM engine uses a PowerCenter DTD file to import the metadata from the XML file into the ILM repository. The PowerCenter DTD file is included as part of the Data Archive installation.

The ILM engine uses the imported source metadata in the ILM repository to drive the import of the metadata from the data model. You initiate the discovery from the application version or from the application module levels of the source metadata. You specify the tables that you want to import metadata for. When you discover relationships at the application version level, the discovery occurs across all schemas in the application version. When you discover from the application module level, then the discovery occurs for that schema only.

All of the information for the table discovery is contained in the exported XML file. You do not need to connect to the ERwin data model or to the source database. You can export data models from any ERwin version that PowerCenter supports.

#### Import Metadata Job

The Import Metadata job initiates the table relationship discovery process when you discover relationships from ERwin data models. When you submit the criteria for the discovery, the ILM engine immediately runs the Import Metadata job in the background.

The Import Metadata job uses the parameters you specify in the wizard to locate the exported XML file. The job uses the PowerCenter DTD file to interpret the results in the exported XML file. The job finds the profiling

information for the tables within the application version or application module that you initiated the discovery from. The job imports all the suggested unique, foreign, and primary key relationships to a profiling suggestion table in the ILM repository. The job does not create the constraints in the ILM repository. You must review the suggestions and then choose from which suggestions you want to create constraints.

When you submit the job, a message provides the job ID. Use the job ID to monitor the job status and the job log. The job log summarizes the parameters that you used to initiate the discovery, such as the full path of the exported xml file, the application version or application module, and the related tables that you ran the discovery for.

### Rules and Guidelines for Discovering Relationships from ERwin Data Models

Consider the following rules and guidelines when you discover relationships from ERwin data models:

- Create an export file for each schema that you want to discover relationships for. If the constraints are
  defined across schemas, then create one export file for all the schemas.
- When you export the data model, use the Informatica PowerCenter export destination type. Configure
  the DBDNAME export parameter with the schema name that owns the tables. If you do not configure the
  export parameter, the imported suggestions do not show schema names. If the suggestions do not
  include schema names, you must select the schema name for the parent and the child tables before you
  can create the constraints.
- Optionally, after you export the data model to an XML file, you may want to validate that the XML file is
  complete. The export file may not be complete if the data model is very large. Use the PowerCenter
  Designer or Repository Manager to import the file into the repository. If you can import the file without any
  errors, then the file is complete.

### Discovering Relationships from ERwin Data Models

To import relationships from ERwin data models, export the data model to an XML file. Then, initiate the discovery from the application version or application module of the source metadata.

Verify that the metadata for all of the tables in the exported XML file is imported in the ILM repository. The ILM engine can use suggested table relationships to create constraints only for tables that exist in the ILM repository.

- 1. Save the exported XML file to a location that is accessible to the machine that hosts Data Archive.
- 2. Copy the powrmart.dtd file to the same directory where you saved the exported XML file.

  You can find the powrmart.dtd in the optional directory of the Data Archive installation.
- 3. In the Enterprise Data Manager, click File > View Constraints to open the constraints tab.
- 4. In the navigation pane, select the application version or application module.
- Click File > Discover Keys and Relationships.
  - The Metadata Import Wizard appears.
- 6. Select Import keys and table relationships from Erwin Model and click Next.
- 7. Enter the full path including the file name of the exported XML file location.
- Click Finish

The Enterprise Data Manager submits the Import Metadata job and displays a message with the job ID. Use the job ID to monitor the job status and to view the job log. After the job completes, review the suggested unique keys and table relationships.

## Discovery from Informatica Data Quality

You can connect to Data Quality to generate profiles for source databases. Generate profiles to identify primary and foreign key constraints. Then, view the results and use the suggested relationships to create unique and referential constraint types for the related source metadata in the ILM repository.

You can generate profiles if you have the Data Discovery option and if you have native connectivity from the Informatica server to the source database server. A connection to the source database and Data Quality is required. If you retired the source database, you can connect to the Data Vault.

When you discover table relationships from Data Quality, you generate a profile for primary key and foreign key profiling. The profile analyzes the percentage of matched values across table columns to determine primary key and foreign key relationship probability and uniqueness.

Data Quality uses the source metadata in the ILM repository to drive the profile analysis on the source database. You initiate the discovery from the application version or from the application module levels of the source metadata in the ILM repository. You choose the tables to profile and configure parameters that determine how Data Quality generates and runs the profile. You can generate profiles for one schema at a time. When you discover relationships at the application version level, the discovery occurs for the default schema. When you discover from the application module level, then the discovery occurs for that schema only.

The profile results are stored in the profiling database. After you generate the profile, you can view the profile results within the Enterprise Data Manager. The job ID has the information required to connect to Data Quality and to obtain the profile results. When you view the results, the Enterprise Data Manager connects to the profiling database and imports the results from the profiling database to the ILM repository. Then, you can import the suggestions as constraints.

If you retired the application, you might need to define constraints for imported source metadata after you retired and decommissioned the source database. You want to use the constraints to create entities for data discovery. You can connect to and generate profiles for the Data Vault instead of the source database.

When you discover table relationships from Data Quality, you initiate the discovery from the source metadata that you originally imported from the source database. You do not have to import metadata from the Data Vault.

#### Import Metadata Job

The Import Metadata job initiates the table relationship discovery process when you discover relationships from Data Quality. When you submit the discovery criteria, the ILM engine immediately runs the Import Metadata job in the background.

The Import Metadata job gets a list of all imported source metadata in the ILM repository for the application version or application module that you initiated the discovery from and the tables that you selected to profile. The job connects to Data Quality from the metadata import connection properties that are configured on the **Profiling and Discovery** tab of the **System Profile** page. The job uses a list of the source metadata and the parameters that you specify to connect to the source database and to generate the profile. The profiling job profiles for the primary key and determines the best possible key for the table. Then, the job uses the results of the primary key profile and runs the foreign key profile. You configure whether the primary keys can include composite keys on the **Profiling and Discovery** tab of the **System Profile** page.

The job imports the suggested primary key and the foreign key relationships to a profiling suggestion table in the ILM repository. The job does not create the constraints in the ILM repository. You must review the suggestions and then choose suggestions that you want to create constraints from.

When you submit the job, a message provides the job ID. Use the job ID to monitor the job status and the job log. The job log includes the parameters of the discovery, such as the discovery method you used and the parameters that you entered for the discovery tool. The job log shows the application version or application

module and the related tables that you ran the discovery for, and the other parameters you used for the discovery.

#### **Connection Parameters**

When you discover relationships from Data Quality, you configure connection parameters for the source database. The Import Metadata job passes the connection parameters to Data Quality. Data Quality connects to the source database to generate the profile.

When you configure the connection parameters, you configure a connection that points to the same source database that you imported metadata from. You can choose the same connection that you used to import metadata from the source database. However, the connection must have native connectivity to the source database. Data Quality only connect to source databases through native connectivity.

Most of the connection parameters are populated based on the connection name that you choose. In addition, you must specify a source connection string and possibly change the user name and password.

To use the Data Vault as the source database, configure the same connection properties that the retirement job used for the Data Vault target connection.

The connection includes the following parameters:

#### **Connection Name**

Name of the connection to the source database. Choose the connection that you used to import metadata from the source database.

#### **Database Type**

Database connection type that determines how you connect to the source database. The connection type depends on the database and the database version that contains the source data. Data Quality supports native connectivity only.

By default, the value is populated based on the connection that you choose.

For Data Vault sources, use the Data Vault Service connection to connect to the Data Vault. If your applications were retired into the Default Administrator Schema on Data Vault Service, check the **Use Administrator's default schema(dbo)** option.

#### Database Host

Name of the machine that hosts the source database. By default, the value is populated based on the connection that you choose.

#### **Database Port**

Port number used by the source database. By default, the value is populated based on the connection that you choose.

#### Database Name/SID

Unique identifier or system identifier for the source database server.

The following table describes the database name for each source database:

| Source<br>Database      | Description                                                                                                    | Connect String Syntax |  |
|-------------------------|----------------------------------------------------------------------------------------------------|-----------------------|--|
| IBM DB2                 | Name of the remote database configured from the IBM DB2 Connect client.                                                                                                    | dbname                |  |
| Microsoft SQL<br>Server | Name of the host of the Microsoft SQL Server database.                                                                                                    | servername@dbname     |  |
| Oracle                  | Full service name or SID for Oracle databases. TNS name that is configured from the ILM application server to the database server. The name is defined in the application server TNSNAMES.ORA file. | dbname.world          |  |
| Data Vault              | The ODBC data source name created on the machine hosting Informatica Data Quality.                                                                                                    | dsn                   |  |

By default, the value is populated based on the connection that you choose.

#### **Source Connection String**

Connect string that determines how the database native client connects to the database. Data Quality uses the connect string to create a connection object to the source database.

For Oracle, use the TNS name. For IBM DB2, use the database alias. For Microsoft SQL Server, use the remote hostname and database name in the format <hostname>@<database name>. For Data Vault, use the ODBC data source name.

#### **User Name**

User name that connects to the source database. The user name is the owner of the schema that you want to profile. The user must own the tables that you want to profile and must have privileges to select table catalogs.

For Oracle and IBM DB2, the user name is the same as the schema name.

#### Password

Password for the database user name.

#### **Advanced Parameters**

Provide the advanced parameters when you discover relationships from Data Quality. The parameters determine how Data Quality generates and runs the profile. The parameters to generate profiles from the Enterprise Data Manager are the same as if you generate the profiles from Informatica Developer. For more information about the parameters, see the *Informatica Data Quality Profile Guide*.

#### Primary Key

Configure the following advanced parameters for primary key discovery:

#### **Maximum Key Columns**

Maximum number of columns that can make up a primary key.

#### **Maximum Rows**

Maximum number of rows to profile for primary key discovery.

#### **Conformance Criteria**

Minimum percentage or maximum number of rows of key violations that the profile allows for primary key discovery.

Choose one of the following conformance criteria:

- Minimum Percentage. Minimum percentage of key violations that the profile allows for primary key discovery. For example, if you enter 90, the profile returns primary keys that have more than 90% accuracy.
- Maximum Violation Rows. Maximum number of rows of key violations that the profile allows for primary key discovery.

#### Foreign Key

Configure the following advanced parameters for foreign key discovery:

#### **Datatypes used in Comparison**

Determines if the profile uses data dictionary datatypes instead of generic datatypes.

Choose one of the following options:

- Inferred Datatypes. The profile uses generic datatypes.
- Metadata. The profile uses data dictionary datatypes.

#### **Comparison Case Sensitivity**

Determines if comparison includes case sensitive differences.

Choose one of the following options:

- Case Sensitive. Determines if the profile runs case sensitive comparisons. If you select this option, the profile job performance may be impacted.
- Not Case Sensitive. Does not display case sensitive differences.

#### **Trim Spaces before Comparison**

Determines if Informatica Developer includes leading or trailing spaces in column data.

#### Maximum Foreign Keys Returned

The maximum number of inferred columns that Informatica Developer returns.

#### **Minimum Confidence Percent**

Minimum percentage of key violations that the profile allows for foreign key discovery. For example, if you enter 90, the profile returns foreign keys that have more than 90% accuracy.

#### Regenerate Signature

When checked, reloads column signatures if the source data changes.

### Discovering Relationships from Informatica Data Quality

To generate profiles from Informatica Data Quality, initiate the discovery from the application version or the application module. Choose the tables to profile, configure the source connection properties, and configure profiling parameters that determine the type of profile that Data Quality generates.

 Verify that the metadata import properties are configured on the Informatica Data Quality tab of the System Profile page. The Import Metadata job uses the properties to connect to and generate profiles from Data Quality. Verify that the metadata is imported in the ILM repository for the tables you want to profile. The ILM
engine can use suggested table relationships to create constraints only for tables that exist in the ILM
repository.

If you use the Data Vault as the source, you initiate the discovery from the metadata that you imported from the source database. You do not have to import metadata from the Data Vault.

- 1. Click File > View Constraints to open the constraints tab.
- 2. In the navigation pane, select the application version or application module.
- 3. Click File > Discover Relationships from Informatica Data Quality.

The Metadata Import Wizard dialog box appears.

- 4. Select Discovery and Profiling with Informatica Data Quality.
- 5. Select one or both discovery checkboxes and click Next.

The **Select Connection Parameters** page of the wizard appears.

- 6. Enter the connection parameters.
- 7. Optionally, click Advanced Options and enter inference information. Click Save.

The Select Connection Parameters page of the wizard appears.

8. Click Next.

The Select Tables page of the wizard appears.

9. Select the tables that you want to discover relationships for. Click the down arrow button to insert the tables in to the **Selected** box.

Use the control key to select all tables or multiple tables. The tables that you can select depend on where you initiated the relationship discovery from. If you discover relationships from the application version level, then you can select tables across all schemas in the application version. If you discover relationships from the application module level, then you can select tables in the schema in the application module.

10. Click Finish.

The Enterprise Data Manager submits the Import Metadata job and displays a message with the job ID. Use the job ID to monitor the job status and to view the job log. After the job completes, review the suggested unique keys and table relationships.

## Discovery from Informatica Data Quality Profile Results

You can use Data Quality profile results to discover relationships between tables in source databases. Import the profile results to identify primary and foreign key constraints. Then, use the suggested relationships to create unique and referential constraint types for the table metadata in the ILM repository.

You can import profile results if you have the Data Discovery option.

The Enterprise Data Manager can discover table relationships from profile results that you export from Data Quality. You export profile results from the Informatica Developer to an XML file. The exported XML file includes references to the profile job in Data Quality, such as the profile definition, function definition, and the profile fields. The exported XML file does not contain all of the profiling results. The profiling results remain in the profiling warehouse. A connection to Data Quality is required to obtain the profiling results. Note that the Enterprise Data Manager imports the profile results, not the profile model.

The ILM engine uses the imported source metadata in the ILM repository to drive the import of the profile results. You initiate the discovery from the application version or from the application module levels of the source metadata. When you discover relationships at the application version level, the discovery occurs across all schemas in the application version. When you discover from the application module level, then the discovery occurs for that schema only.

If you retired the application, you may need to define constraints for imported source metadata after you retired and decommissioned the source database. You want to use the constraints to create entities for data discovery. You can generate profiles for the Data Vault instead of the source database.

When you discover relationships from Data Quality profile results, you initiate the discovery from the source metadata that you originally imported from the source database. You do not have to import metadata from the Data Vault.

#### Import Metadata Job

The Import Metadata job initiates the table relationship discovery process when you discover relationships from profile results that you exported from Informatica Developer. When you submit the discovery criteria, the ILM engine immediately runs the Import Metadata job in the background.

The Import Metadata job gets a list of all imported source metadata in the ILM repository for the application version or application module that you initiated the discovery from. The job connects to Data Quality from the metadata import connection properties that are configured on the **Profiling and Discovery** tab of the **System Profile** page. The job uses the values in the exported file to collect the full results from the profiling warehouse for the tables in the application version or the application module that you specify. The job imports all the suggested unique keys, suggested foreign keys, and primary key relationships to a profiling suggestion table in the ILM repository. The job does not create the constraints in the ILM repository. You must review the suggestions and then choose which suggestions you want to create constraints from.

When you submit the job, a message provides the job ID. Use the job ID to monitor the job status and the job log. The job log includes the parameters of the discovery, such as the discovery method you used and the parameters that you entered for the discovery tool. The job log shows the application version or application module and the related tables that you ran the discovery for, and the other parameters that initiated the discovery.

# Rules and Guidelines for Discovery from Informatica Data Quality Profile Results

Review the rules and guidelines before you import profile results from Data Quality.

#### General Rules and Guidelines

Consider the following rules and guidelines when you discover relationships from Data Quality profile results:

- When you export the profile results from Informatica Developer to an XML file, choose Informatica export object metadata file as the export destination.
- The Enterprise Data Manager discovers unique columns one profile at a time. For primary key profile
  types, export all profiles as individual XML files. Then, run the discovery process separately for each
  profile. If you combine multiple profiles into a single file, the Enterprise Data Manager discovers
  relationships only for the first schema.
- You can export the profile results to any location, however, you must move the exported file to the server that hosts Data Archive.
- The Enterprise Data Manager and Data Quality must be connected to the same Model Repository Service. The Enterprise Data Manager only contains references to the profile job. The Enterprise Data Manager must connect to Data Quality to read the full profiling results. You can only discover relationships from files that were profiled on the same server. You configure a connection from the Enterprise Data Manager to the Model Repository Service on the **Profiling and Discovery** tab of the **System Profile** page.

### Importing Profile Results from Informatica Data Quality

To import profile results that were generated in Informatica Developer, export the profile results to an XML file. Then, initiate the discovery from the application version or application module of the source metadata.

- Verify that the metadata import properties are configured on the Profiling and Discovery tab of the System Profile page. The Enterprise Data Manager uses the properties to connect to Data Quality to obtain the profile results.
- Verify that the metadata for all of the tables in the profile results is imported in the ILM repository. The ILM engine can use suggested table relationships to create constraints only for tables that exist in the ILM repository.
  - If you use the Data Vault as the source, you initiate the discovery from the metadata that you imported from the source database. You do not have to import metadata from the Data Vault.
- Copy the exported profile results XML file to a location that is accessible to the machine that hosts Data Archive.
- 2. In the Enterprise Data Manager, click View > Constraints to open the constraints tab.
- In the navigation pane, select the application version or application module that you want to discover relationships for.
- 4. Click File > Discover Keys and Relationships.
  - The Metadata Import Wizard appears.
- 5. Select Import Profile Results from Informatica Data Quality and click Next.
- 6. Enter the full path of the location of the exported XML file, including the file name.
  - For example, /home/archive/ilm/optional/pk export.xml.
- 7. Choose the profile type that the profile results include.
- Click Finish.

The Enterprise Data Manager connects to Informatica Data Quality to obtain the profile results and imports the suggestions to the profiling suggestion table in the ILM repository. Review the suggested table relationships to import the suggestions as constraints.

## Discovery from CSV Files

You can maintain data models of source databases in CSV files. Use the relationships defined in the CSV file to discover primary and foreign key constraints. Then, use the suggested relationships to create unique and referential constraint types for the related source metadata in the ILM repository.

The CSV file must be in a predefined format. The format is based on the table that stores the suggested table relationships.

When you import the relationships defined in the CSV file, the Enterprise Data Manager uses the values in the file for the tables in the application version or the application module that you specify. The Enterprise Data Manager imports the suggested foreign and primary key relationships to a profiling suggestion table in the ILM repository. The Enterprise Data Manager does not create the constraints. You must review the suggestions and then choose which suggestions you want to create constraints from. No jobs are involved in this process.

#### **CSV File Format**

To import table relationships from CSV files, the CSV file must be in the required format. When you import the file, the Enterprise Data Manager imports the contents of the file to a table relationship suggestions table in the ILM repository.

The table relationship suggestion table dictates the format of the CSV file. The CSV file requires the following columns:

| Column             | Description                                                                                                    |
|--------------------|----------------------------------------------------------------------------------------------------|
| PARENT_SCHEMA      | Schema of the parent table that contains the primary key.                                                                                                    |
| PARENT_TABLE       | Table that contains the primary key.                                                                                                    |
| PARENT_COLUMNS     | Column that contains the primary key.  If you have more than one column that identifies the primary key, use the following separator between columns: # <key column="" index="">#  There is no limit to the amount of columns that can identify a primary key.  To specify the end of a column, use the following separator: #<key column="" index="">.  For example, enter TICKET_NUMBER#1 if the primary key is based on one column. Enter TICKET_NUM#1#CREATION_DATE#2 if the primary key is based on two columns.</key></key> |
| CHILD_SCHEMA       | Schema of the child table that contains the foreign key.                                                                                                    |
| CHILD_TABLE        | Table that contains the foreign key.                                                                                                    |
| CHILD_COLUMNS      | Column that includes the foreign key.                                                                                                    |
| OVERLAP_PERCENTAGE | Optional. Percentage of overlap between the parent and child columns.  User defined value. You can enter any number. For example, you can use a range of 0-100.  0 is no overlap.                                                                                                    |
| PARENT_UNMATCHED   | Optional. Percentage of values in the parent column that do not have any matches in the child column.                                                                                                    |
| CHILD_UNMATCHED    | Optional. Percentages of values in the child column that do not have any matches in the parent column.                                                                                                    |

Use the following rules and guidelines when you create a CSV file:

- When you discover relationships from CSV files, you import one file at a time.
- · You can include multiple schemas in the same file.
- The header row is required.
- All columns are required in the file. However, values for the OVERLAP\_PERCENTAGE, PARENT\_UNMATCHED, and CHILD\_UNMATCHED columns are optional.
- Enter one table relationship per row.
- Case-sensitivity depends on the source database. Use the same case that the source database uses.

If you import a file that is not in the correct format, the Enterprise Data Manager cannot import the contents to the ILM repository.

#### Example

The following table displays sample rows of a CSV file:

| PARENT_SCHEMA | PARENT_TABLE | PARENT_COLUMNS               | CHILD_SCHEMA | CHILD_TABLE     | CHILD_COLU |
|---------------|--------------|------------------------------|--------------|-----------------|------------|
| LOYALTY       | CUSTOMER     | CUST_ID#1                    | LOYALTY      | CUSTOMER_TICKET | CUST_ID#1  |
| LOYALTY       | TICKET       | TICKET_NUM#1#CREATION_DATE#2 | LOYALTY      | TICKET_COUPON   | TICKET_NUM |

### Importing Relationships from CSV Files

Use CSV files to import table relationships suggestions to the ILM repository. You can import suggested table relationships for tables with an application version or an application module.

The table metadata for all of the tables in the CSV file must be imported in the ILM repository. The ILM engine can use suggested table relationships to create constraints only for tables that exist in the ILM repository.

- 1. Copy the CSV file to a location that is accessible to the machine that hosts Data Archive.
- 2. In the Enterprise Data Manager, click File > View Constraints to open the constraints tab.
- In the navigation pane, select the application version or application module that you want to discover relationships for.
- 4. Click File > Discover Relationships from Informatica Data Explorer.
  - The Metadata Import Wizard appears.
- 5. Select Import Table Relationships from CSV and click Next.
- Enter the full path of the location of the CSV file, including the file name.
   For example, /home/archive/optional/csv import kf.csv.
- 7. Click Finish.

The Enterprise Data Manager imports the suggestions to the profiling suggestion table in the ILM repository. Review the suggested table relationships to import the suggestions as constraints.

## Step 2. Import Table Relationships

Import of suggested table relationships is the second phase of constraint definition from table relationships. When you define constraints from table relationships, you must view the suggested relationships and import the relationships that you want to create constraints from. You can view suggested unique columns and suggested table relationships.

Constraint definition from table relationships consists of discovering table relationships and then importing the discovered relationships as constraints. The discovery process identifies relationships and stores the suggestions in a profiling suggestion table in the ILM repository. The discovery process does not automatically create the constraints for the tables in the ILM repository. After you discover table relationships, you must review the suggestions. Then, you import the suggestions that you want to create constraints from. You import table relationships after you use any of the available tools to discover relationships.

All of the discovery tools store the suggestions in the same table. If you discovery table relationships multiple times or if you use multiple discovery tools, the system appends the suggestions to the profiling suggestion table.

You can review and import the following types of suggestions:

#### Suggested Table Relationships

View the suggested table relationships to determine which relationships you want to use to create constraints for. Then, import the relationships as constraints for the source metadata in the ILM repository. When you import the suggested relationships, the ILM engine creates an unique constraint on the parent table and a referential constraint on the child table. The child table includes a reference to the unique key on the parent table. Although the discovery process identifies primary keys, when you import the relationships, the ILM engine creates the discovered primary keys as unique keys to avoid a database conflict. A conflict can occur if a primary key already exists on the table.

#### Suggested Unique Columns

View the suggested unique columns to create unique key constraints for columns that are not included as part of the primary key-foreign key relationship discovery. Then, choose the suggested unique columns that you want to import. When you import the unique columns, the ILM engine creates unique key constraints for the source metadata in the ILM repository.

The import sequence order is independent. You can import suggested unique columns or table relationships in any order. For example, if you import table relationships first, and the foreign key does not find a primary key on the same column in the parent, then the import creates the unique key on the parent and then creates the foreign key.

When you import the suggestions, the ILM engine checks if the constraint exists in the ILM repository. If the constraint exists in the ILM repository, then the import ignores the suggestion. If the constraint does not exist, the ILM engine uses the suggestions that you selected to create the constraints.

The import creates constraints with the following naming conventions:

- Unique keys. PROF <TABLE NAME> UK
- Foreign keys. PROF <TABLE NAME> FK

The PROF\_ prefix identifies constraints that you imported from table relationship discovery versus constraints that you created when you imported metadata from the source database or that you manually created.

You can only import constraints for tables that exist in the ILM repository. If you try to import constraints for tables that do not exist in the ILM repository, the import generates an error. You must import all metadata for the source database before you define constraints from table relationships.

After you import the suggestions as constraints, the suggestions remain in the ILM repository. After you create the constraints, you can maintain the constraints if required. For example, you can change or delete constraints that you imported.

## Suggested Table Relationships

When you discover table relationships, the ILM engine stores the suggested relationships in a profiling suggestion table in the ILM repository. You can view the suggested table relationships after you discover table relationships. View the results to determine which suggestions you want to use to create constraints from.

The suggested table relationship results are displayed in a table. You access the table from the same application version or application module that you ran the discovery for. All of the discovery tools store the results of the discovery in the same suggestion table. The columns that are in the results depend on the discovery tool that you used to discover the table relationships. Some of the columns in the results apply to

all discovery tools. If you used multiple discovery tools to discover relationships, then you can see columns that are relevant to all discovery tools.

For discovery from ERwin data models and CSV files, the results show all of the results from the exported files. Further interpretation of the results may not be necessary. You import the relationships that are already defined in the export or csv files.

For discovery from Informatica Data Quality and discovery from Informatica Developer profile results, the results are filtered based on how you generated and ran the profiles. Further interpretation of the results is necessary. View the suggested table relationships to determine the appropriate threshold to use for constraint creation. The quality of the suggested relationships depends on the quality of the data that you discovered relationships for. If you are not familiar with the quality of the data that you discovered relationships for, you may want to use a threshold of 90%. If you use a low threshold, then you may create spurious constraints. If you use a high threshold, you may ignore potential relationships.

The suggested table relationship results include the following columns:

#### **Parent Schema**

Schema of the parent table that contains primary keys. In some cases, the parent schema may not be populated. If the parent schema is not populated, then you must select a schema name when you import the suggestions.

For table relationship discovery from ERwin data models, the schema name appears if you configured the DBDNAME export parameter when you exported the data model.

#### **Parent Table**

Table that contains primary keys.

#### **Parent Column**

Column that contains the primary key.

For table relationship discovery from Informatica Data Quality and from Informatica Data Quality profile results, the primary key column that meets the primary foreign key inference criteria that you defined in the profile.

#### **Child Schema**

Schema of the child table that contains the foreign key.

#### Child Table

Table that contains the foreign keys.

#### **Child Column**

Column that includes the foreign key.

For table relationship discovery from Informatica Data Quality and from Informatica Data Quality profile results, the foreign key column that meets the primary foreign key inference criteria that you defined in the profile.

#### **Overlap Percentage**

Percentage of overlap between the parent and child columns.

Available for table relationship discovery from Informatica Data Quality and discovery from Informatica Data Quality profile results. Available for discovery from CSV files if the value is maintained in the CSV file.

#### **Parent Unmatched**

Percentage of values in the parent column that do not have any matches in the child column.

Available for table relationship discovery from Informatica Data Quality and discovery from Informatica Data Quality profile results. Available for discovery from CSV files if the value is maintained in the CSV file.

#### **Child Unmatched**

Percentages of values in the child column that do not have any matches in the parent column.

Available for table relationship discovery from Informatica Data Quality and discovery from Informatica Data Quality profile results. Available for discovery from CSV files if the value is maintained in the CSV file.

#### Viewing and Importing Suggested Table Relationships

After you discover table relationships, view the suggested relationships. Choose the relationships that you want to import as constraints. When you import the suggested relationships as constraints, the ILM engine creates the constraints for the related table metadata in the ILM repository.

- 1. Click File > View Constraints to open the Constraints tab.
- 2. In the navigation pane, right-click the application version or application module that you want to import relationships for. Select the same application version or application module that you used when you discovered relationships.
- 3. Select View Suggested Table Relationships.

A table appears with the suggestions from the table relationship discovery process.

- 4. Review the suggestions.
- If you discovered relationships from ERwin data models or from profile results that were generated from Informatica Developer, you may need to select the parent and child schema names from the drop-down how
  - If the discovery tool cannot identify the parent and child schema names, then the schema name is populated with an underscore.
- 6. Select the suggestions that you want to import and click Submit.

The ILM engine creates constraints for the related tables in the ILM repository.

## Suggested Unique Columns

When you discover table relationships, the ILM engine stores the suggested unique columns in a profiling suggestion table in the ILM repository. You can view the suggested unique columns after you discover table relationships.

View the unique columns when you want to import unique keys that are not identified in table relationships. For example, you may want to maintain unique keys in the ILM repository that are not part of a primary key and foreign key relationship. When you import suggested table relationships, the ILM engine automatically creates unique keys from the suggested table relationships.

All of the discovery tools store the results of the discovery in the same suggestion table. The results may not display all of the table columns. For discovery from Data Quality, the results are filtered based on the conformance criteria that you configured when you generated the profile. For example, if you configured 90% as the conformance criteria, then you only see columns that contain 90% and higher uniqueness.

You access the suggested unique columns from the same application version or application module that you ran the discovery from. Review the list of suggested unique columns. Then, select which suggestions you want to import to the source metadata in the ILM repository. When you import the suggestions, the ILM engine adds the unique constraint type.

The suggested unique column results show the following columns:

#### Schema

Schema of the table that contains unique keys.

#### Table

Table that contains unique keys.

#### Column

Column that contains the unique key.

#### **Uniqueness Percentage**

Percentage of uniqueness for the column.

Available for discovery from Data Quality and discovery from Data Quality profile results.

### Viewing and Importing Suggested Unique Columns

After you discover table relationships, view the suggested unique columns. Choose the unique columns that you want to import as constraints. When you import the suggested unique columns as constraints, the ILM engine creates the constraints for the related table metadata in the ILM repository.

- 1. Click File > View Constraints.
- 2. In the navigation pane, right-click the application version or the application module that you want to import the suggested unique columns for.
- Select View Suggested Unique Columns.

A table appears with the suggestions that were identified from the table relationship discovery tool.

- Review the suggestions.
- 5. If you discovered relationships from ERwin data models or from profile results that were generated from Informatica Developer, you may need to select the parent schema and the child schema from the drop-down box.
  - If the table relationship discovery tool cannot identify the schema names, then the table shows an underscore for the schema name.
- 6. Select the suggestions that you want to import and click **Submit.**

## **Deleting Profile Results**

After you view and analyze constraints, you can delete a profile result.

- 1. Click View > Constraints to open the constraints tab.
- 2. In the navigation pane, right-click the application version or the application module.
- 3. Select Show Profiled Results.
  - The Show Profiled Results window appears.
- 4. Select the profiled result and click the **Delete** icon.

## CHAPTER 5

# Partition Exchange Purging

This chapter includes the following topics:

- Partition Exchange Purging Overview, 71
- · Working with Partition Exchange, 71
- Partition Exchange Procedure, 73
- Database Requirements, 73
- · Configuring Partition Exchange, 74
- Managing Partition Exchange, 80

## Partition Exchange Purging Overview

You can use Oracle partition exchange to delete data from sources on Oracle databases, version 10g or later. Configure partition exchange when you want to delete a significant percentage of the source data. For example, you want to delete twenty to thirty percent or more records from the source table.

Partition exchange increases the performance of the archive job when the job deletes data from the source. When you use partition exchange, the archive job calls a procedure that creates a partition for the records to keep in the source. The procedure swaps the original source segment with the new partition. It is more efficient to swap partitions than to individually delete a large amount of records from the source.

You can configure partition exchange for applications on Oracle databases that support partitioning. You can use partition exchange to delete data from partitioned and non-partitioned source tables. You can use partition exchange for archive and restore jobs.

Configure the entity to use partition exchange. When the archive job deletes data from the source, the job uses partition exchange for the tables that you configured in the entity. The job uses individual record deletion for the remainder of the tables in the entity that are not configured for partition exchange.

You can also disable or delete the configuration if you want do not want jobs to use partition exchange.

## Working with Partition Exchange

When to configure partition exchange depends on several factors. The main factor is the volume of data that you want to delete from the source. Other factors include the archive or restore use case, the processing time, and the database down time.

Configure partition exchange based on the following factors:

#### Amount of data to delete from the source

The biggest factor to determine if you should configure partition exchange is the amount of data that you want to delete from the source. Configure partition exchange when you want to delete a significant percentage of data from the source. For example, you want to delete twenty percent or more records from the source table.

#### Archive use case

You can enable or disable partition exchange based on the archive job requirements, such as initial archiving or frequency of archiving.

You may want to configure partition exchange for the initial archive run if you have a lot of data to archive and purge. Then, disable the partition exchange for next regularly scheduled archive jobs. For example, you have 10 years worth of data in your source. For the first archive run on the source, you want to archive and purge the last 7 years worth of data. Then, you schedule a job that runs on a monthly schedule. The monthly jobs will not archive a large percentage of data. You configure partition exchange for the first archive run because there is a significant amount of data to delete. You disable the partition exchange configuration for the remainder of the jobs as the volume of the data to archive and purge will be significantly less.

Use the frequency of how often you plan to run an archive job to determine if you should configure partition exchange or not. For example, you may want to configure partition exchange for archive jobs that are scheduled on a less frequent basis, such as annual archiving. You may not want to configure partition exchange for jobs that run on a more frequent basis, such as monthly archiving. However, you should still consider the volume of the data even for archive jobs that run on a frequent basis.

#### Restore use case

You can enable or disable partition exchange to restore and purge data from the history database to the source database. The type of restore job and the amount of data that you need to restore determines if you should configure partition exchange.

For transaction restore jobs, partition exchange is not relevant because the restore job does not involve a large amount of data.

For cycle restore jobs, you can configure partition exchange if the restore cycle restores and purges a large percentage of the data in the history table.

#### **Processing time**

The main steps in the partition exchange procedure include creating a keep table, swapping the partitions, and rebuilding the source indexes. The time it takes to swap the partitions is minimal. However, the processing time to create the keep table and to rebuild the source indexes depends on the size of the data that remains in the table and the amount of indexes on the source. The processing time increases with the size of the data and the number of indexes on the source.

#### Database down time

When the archive job deletes data from the source using partition exchange, the database must be off line to perform the partition exchange. To reduce the impact of the database down time, you can configure the job to pause before the delete from source step. Then, take the database off line.

### **Partition Exchange Procedure**

The AA\_PARTITION\_PKG.exchange\_partition procedure runs the Oracle partition exchange logic for the archive job when the job deletes from the source. When you configure the entity steps, you add the procedure for the delete from source step. A single call to the procedure processes the partition exchange for all tables.

When the archive job calls the procedure, the procedure performs the following steps for each table that is configured for partition exchange:

 The procedure creates a keep table in the staging user. The keep table contains all records from the source table that are not flagged for archiving. The run procedure uses the following naming convention to create the keep table:

```
 KEEP
```

- 2. The procedure adds records to the keep table. To determine which records to add, the procedure subtracts the records in the staging table from the source table. The remaining records are not included in the archive job and should remain in the source.
- The procedure invokes the Oracle partition exchange feature to swap the segments from the source table with the segments from the keep table.
- 4. The procedure rebuilds the source table indexes.
- 5. The procedure drops the keep table.

The procedure performs the steps for one source table at a time. After the procedure processes the first source table, the procedure performs the cycle again for the next source table. If the source table includes multiple partitions, then the procedure performs the steps for one partition at a time.

### **Database Requirements**

Additional staging space in the source staging tablespace is required to create the keep table and to store data in the keep table. The staging space amount depends on the amount of data that is going to be kept in the source table.

When the archive job runs the partition exchange procedure, the procedure only creates one keep table. When the database completes the partition exchange for the source table, the procedure drops the keep table. This process is repeated for every table that is configured for partition exchange. The size of the keep table depends on each source table. Verify that you have enough staging space for the maximum difference between the source and staging tables.

To estimate the amount of required staging space, configure the archive job to pause after the copy to staging step. Review the log to calculate the sizes of the staging tables and the source tables.

### **Configuring Partition Exchange**

To configure partition exchange, create and configure the interim tables, configure the entity, and verify primary key constraints.

- Create and configure interim tables.
   Create an interim table and add the source tables. The archive job uses partition exchange to delete records from the tables that you add to the interim table. Then, configure the default columns in the interim table.
- Configure the entity steps.
   Add steps to process the interim table you created, to disable the individual record deletion, and to enable the partition exchange run procedure.
- 3. Verify that the primary key constraints are defined for the source tables.

### Step 1. Create and Configure the Interim Tables

Create an interim table and add the source tables. The archive job uses partition exchange to delete records from the tables that you add to the interim table. Then, configure the default columns in the interim table.

Add columns for the table owner, table name, and partition name and define the corresponding select clauses. The partition name select clause depends on the partitioned status of the source tables in the interim table. The configuration depends on if all of the source tables in the interim table are partitioned, not partitioned, or both.

### Select Clause for Partitioned Source Tables

If all tables in the interim table are partitioned in the source, the archive job uses the ALL\_TAB\_PARTITIONS Oracle view to populate the interim table values.

The select clause you configure depends on if the tables have the same table owner or multiple table owners. You can add multiple tables for each table owner if the tables have the same partition name. The procedure can process one partition for each table owner. If the table includes multiple partitions, then you must list the table owner, table name, and each partition name.

### Single Table Owner Select Clause

Use the following syntax to form a select clause for the partition name when the interim tables have the same table owner:

```
SELECT A.table_owner, A.table_name, A.partition_name
FROM all_tab_partitions A
WHERE table_owner='' AND table_name IN ('') AND
partition name='<partition name>'
```

For example, you want to add the following values in the interim table:

| Table Owner | Table Name     | Table Partition |
|-------------|----------------|-----------------|
| XLA         | XLA_AE_HEADERS | CST             |

#### Use the following syntax:

```
SELECT A.table_owner, A.table_name, A.partition_name
FROM all_tab_partitions A
WHERE table owner='XLA' AND table name IN ('XLA AE HEADERS') AND partition name='CST'
```

### Single Table Owner with Multiple Partitions within a Table Select Clause

Use the following syntax to form a select clause for the partition name when the interim tables have the same table owner and include multiple partitions for a table:

```
SELECT A.table_owner, A.table_name, A.partition_name
FROM all_tab_partitions A
WHERE table_owner='' AND table_name IN ('') AND partition_name
IN ('<partition name>','<partition name>')
```

For example, you want to add the following values in the interim table:

| Table Owner | Table Name     | Table Partition |
|-------------|----------------|-----------------|
| XLA         | XLA_AE_HEADERS | CST             |
| XLA         | XLA_AE_HEADERS | AR              |

#### Use the following syntax:

```
SELECT A.table_owner, A.table_name, A.partition_name
FROM all_tab_partitions A
WHERE table_owner='XLA' AND table_name IN ('XLA_AE_HEADERS') AND partition_name IN
('CST','AR')
```

#### Multiple Table Owners Select Clause

Use one select statement for each table owner. Use a UNION statement to join multiple select statements.

Use the following syntax to form multiple select statements when the interim tables have different table owners:

```
SELECT A.table_owner, A.table_name, A.partition_name
FROM all_tab_partitions A
WHERE A.table_owner='' AND A.table_name IN ('') AND
A.partition_name='<partition name>'
UNION
SELECT B.table_owner, B.table_name, B.partition_name, 'Y', null, null
FROM all_tab_partitions B
WHERE B.table_owner='' AND B.table_name IN ('') AND
B.partition_name='<partition name>'
UNION
SELECT C.table_owner, C.table_name, C.partition_name, 'Y', null, null
FROM all_tab_partitions C
WHERE C.table_owner='' AND C.table_name IN ('') and
C.partition_name='<partition_name>'
```

For example, you want to add the following values in the interim table:

| Table Owner | Table Name                | Table Partition        |
|-------------|---------------------------|------------------------|
| XLA         | XLA_AE_LINES              | CST                    |
| APPLSYS     | WF_ITEM_ACTIVITY_STATUSES | WF_ITEM45              |
| PA          | PA SUMM BALANCES          | PA SUMM BALANCES PAR11 |

### Use the following syntax:

```
SELECT A.table_owner, A.table_name, A.partition_name
FROM all_tab_partitions A
WHERE A.table_owner='XLA' AND A.table_name IN ('XLA_AE_LINES') AND
A.partition_name='CST'
UNION
SELECT B.table_owner, B.table_name, B.partition_name, 'Y', null, null
FROM all_tab_partitions B
WHERE B.table_owner='APPLSYS' AND B.table_name IN ('WF_ITEM_ACTIVITY_STATUSES') AND
B.partition_name='WF_ITEM45'
UNION
SELECT C.table_owner, C.table_name, C.partition_name, 'Y', null, null
FROM all_tab_partitions C
WHERE C.table_owner='PA' AND C.table_name IN ('PA_SUMM_BALANCES') AND
C.partition_name='PA_SUMM_BALANCES_PAR11'
```

### Select Clause for Non-Partitioned Source Tables

If all tables in the interim table are not partitioned in the source, the archive job uses the ALL\_TABLES Oracle view to populate the interim table values. Note that the partition name column will not include any values.

The select clause you configure depends on if the tables have the same table owner or multiple table owners. You can add multiple tables for each table owner.

### Single Table Owner Select Clause

Use the following syntax to form the select clause for the table name when the interim tables have the same table owner:

```
SELECT A.owner, A.table_name
FROM all_tables A
WHERE A.owner='' AND A.table name IN ('')
```

For example, you want to add the following values in the interim table:

```
Table Owner Table Name
GL GL IMPORT REFERENCES
```

Use the following syntax:

```
SELECT A.owner, A.table_name
FROM all_tables A
WHERE A.owner='GL' AND A.table name IN ('GL IMPORT REFERENCES')
```

### Multiple Table Owners Select Clause

Use one select statement for each table owner. Use a UNION statement to join multiple select statements.

Use the following syntax to form the select clause for multiple select statements when the interim tables have different table owners:

```
SELECT A.owner, A.table_name, null, 'Y', null, null
FROM all_tables A
WHERE A.owner='' AND A.table_name IN ('', '')
UNION
SELECT B.owner, B.table_name, null, 'Y', null, null
FROM all_tables B
B.owner='' AND B.table_name IN ('', '')
UNION
SELECT C.owner, C.table_name, null, 'Y', null, null
FROM all_tables C
C.owner='' AND C.table_name IN ('', '')
```

For example, you want to add the following values in the interim table:

| Table Owner | Table Name               |
|-------------|--------------------------|
| GL          | GL_IMPORT_REFERENCES     |
|             | GL_JE_LINES              |
| XLA         | XLA_AE_HEADERS           |
|             | XLA_AE_LINES             |
| APPLSYS     | WF_ITEMS                 |
|             | WF ITEM ATTRIBUTE VALUES |

#### Use the following syntax:

```
SELECT A.owner, A.table_name, null, 'Y', null, null FROM all_tables A WHERE A.owner='GL' AND A.table_name IN ('GL_IMPORT_REFERENCES', 'GL_JE_LINES') UNION SELECT B.owner, B.table_name, null, 'Y', null, null FROM all_tables B B.owner='XLA' AND B.table_name IN ('XLA_AE_HEADERS', 'XLA_AE_LINES') UNION
```

```
SELECT C.owner, C.table_name, null, 'Y', null, null
FROM all_tables C
C.owner="APPLSYS' AND C.table_name IN ('WF_ITEMS', 'WF_ITEM_ATTRIBUTE_VALUES')
```

### Select Clause for Partitioned and Non-Partitioned Source Tables

If the interim tables include a combination of partitioned tables and non-partitioned tables, the archive job uses a union of the ALL\_TAB\_PARTITIONS and ALL\_TABLES Oracle views to populate the interim table values.

Use the following syntax to form the select clause for the partition name:

```
SELECT A.table_owner, A.table_name, A.partition_name
FROM all_tab_partitions A
WHERE table_owner='' AND table_name IN ('') AND
partition_name='<partition name>'
UNION
SELECT B.owner, B.table_name,null,'Y',null,null
FROM all_tables B
WHERE B.owner='' AND B.table name IN ('')
```

For example, you want to add the following values in the interim table:

| Table Owner | Table Name                           | Partition Name |
|-------------|--------------------------------------|----------------|
| XLA         | XLA_AE_HEADERS                       | CST            |
| GL          | XLA_AE_LINES<br>GL_IMPORT_REFERENCES | (None)         |
|             | GL JE LINES                          |                |

#### Use the following syntax:

```
SELECT A.table_owner, A.table_name, A.partition_name
FROM all_tab_partitions A
WHERE table_owner='XLA' AND table_name IN ('XLA_AE_HEADERS','XLA_AE_LINES') AND
partition_name='CST'
UNION
SELECT B.owner, B.table_name,null,'Y',null,null
FROM all_tables B
WHERE B.owner='GL' AND B.table_name IN ('GL_IMPORT_REFERENCES','GL_JE_LINES')
```

### Creating and Configuring the Interim Tables

Before you begin, identify the tables that you want to delete data from by using partition exchange. In the corresponding entities, create interim tables and add the tables. Then, configure the interim table.

- Access the entity that includes the tables.
- 2. Create an interim table.

You may want to indicate in the description that the interim table is for partition exchange.

- 3. In the Tables tab, add the tables.
- 4. In the **Default Columns** tab, add the following entries for the table owner, table name, and partition name:

| Order | Name           | Type     | Length | Select Clause    |
|-------|----------------|----------|--------|------------------|
| 1     | TABLE_OWNER    | VARCHAR2 | 50     | A.TABLE_OWNER    |
| 2     | TABLE_NAME     | VARCHAR2 | 50     | A.TABLE_NAME     |
| 3     | PARTITION_NAME | VARCHAR2 | 50     | A.PARTITION_NAME |

5. Configure the select clause for the partition name.

The configuration depends on if all of the source tables in the interim table are partitioned, not partitioned, or both. If the source table is partitioned and you archive data from multiple partitions in the table, then list each partition from which you archive data.

6. Save the interim table.

### Step 2. Configure the Entities

After you add an interim table to the entity, configure the entity steps. Configure steps to process the interim table you created, to disable the individual record deletion, and to enable the partition exchange run procedure.

- 1. Access the entity Steps tab.
- 2. Add the Drop Interim Table, Create Interim Table, and Insert Interim Table steps for the partition exchange interim table.
  - The order can be at any point in candidate generation.
- 3. Add a Run Procedure in Generate Candidates step for the partition exchange interim table and add the am plsqlutil pkg.compile self procedure.
  - The procedure is required for the AA\_PARTITION\_PKG.exchange\_partition procedure to run the partition exchange logic.
- 4. Add a Run Procedure in Generate Candidates step for the partition exchange interim table and add the aa util pkg.compile self procedure.
  - The procedure is required for the AA\_PARTITION\_PKG.exchange\_partition procedure to run the partition exchange logic.
- 5. Add a Run Procedure in Generate Candidates step for the partition exchange interim table and add the aa\_partition\_pkg.compile\_self\_procedure.
  - The procedure allows the AA PARTITION PKG package to compile objects in the staging user.
- 6. Delete or disable the corresponding Delete Apps Tables step for each table that you added to the interim table.
- 7. After the Insert into Archive Tables steps, add a Run Procedure in Delete from Source step for the partition exchange interim table and add the AA\_PARTITION\_PKG.exchange\_partition procedure.
- 8. Save the entity.

#### Example

You created the XC\_384\_XLA2 Exchange Partition interim table for the XLA Subledger Accounting entity. You added the XLA\_AE\_HEADERS and XLA\_AE\_LINES tables to the interim.

The following table lists the steps that you configure in the entity Steps tab:

| Configuration | Action                     | Interim<br>Table                     | Entity Table | Procedure | Enabled |
|---------------|----------------------------|--------------------------------------|--------------|-----------|---------|
| Add           | Drop<br>Interim<br>Table   | XC_384_XLA2<br>Exchange<br>Partition | (None)       | (None)    | Yes     |
| Add           | Create<br>Interim<br>Table | XC_384_XLA2<br>Exchange<br>Partition | (None)       | (None)    | Yes     |

| Configuration        | Action                                           | Interim<br>Table                       | Entity Table   | Procedure                           | Enabled |
|----------------------|--------------------------------------------------|----------------------------------------|----------------|-------------------------------------|---------|
| Add                  | Insert<br>Interim<br>Table                       | XC_384_XLA2<br>Exchange<br>Partition   | (None)         | (None)                              | Yes     |
| Add                  | Run<br>Procedure<br>in<br>Generate<br>Candidates | XC_384_XLA2<br>Exchange<br>Partition   | (None)         | am_plsqlutil_pkg.compile_self       | Yes     |
| Add                  | Run<br>Procedure<br>in<br>Generate<br>Candidates | XC_384_XLA2<br>Exchange<br>Partition   | (None)         | aa_util_pkg.compile_self            | Yes     |
| Add                  | Run<br>Procedure<br>in<br>Generate<br>Candidates | XC_384_XLA2<br>Exchange<br>Partition   | (None)         | aa_partition_pkg.compile_self       | Yes     |
| Delete or<br>Disable | Delete<br>Apps<br>Tables                         | XC_384_XLA1<br>Subledger<br>Accounting | XLA_AE_HEADERS | (None)                              | No      |
| Delete or<br>Disable | Delete<br>Apps<br>Tables                         | XC_384_XLA1<br>Subledger<br>Accounting | XLA_AE_LINES   | (None)                              | No      |
| Add                  | Run<br>Procedure<br>in Delete<br>From<br>Source  | XC_384_XLA2<br>Exchange<br>Partition   | (None)         | AA_PARTITION_PKG.exchange_partition | Yes     |

After you configure the entities, configure the source connection to use staging. Staging is required because the procedure creates the keep table in the staging database user.

### Step 3. Verify the Primary Key Constraints

Verify that the primary key constraints are defined for the source tables that you added to the partition exchange interim tables. By default, pre-packaged accelerators include key constraints. If you modified or added metadata within the pre-packaged accelerators or if you have custom applications, verify that the primary key constraints exist.

The archive job uses a combination of the row ID and the primary key to delete from the source. If the primary key constraint is not defined, then you receive an error in the job log. The job cannot populate the keep table without the primary key.

### Managing Partition Exchange

You can enable or disable partition exchange configuration based on the archive job requirements. After you configure partition exchange and run an archive job, you may want to disable or remove the partition exchange configuration. Whether you disable or remove the configuration depends on if you want to enable the configuration again in the future.

You may want to enable the configuration for some jobs and disable it for other jobs. For example, you configured partition exchange for the first time you ran an archive job due to the volume of the data to archive. You want to disable or remove the partition exchange because the subsequent archive job volume is considerably less than the initial archive. However, if the volume changes in the future, you can enable partition exchange again.

You may want to disable or remove partition exchange for restore jobs as partition exchange may not be the optimized method of deletion for some restore jobs. For example, partition exchange is not recommended to restore transactions or to restore a cycle that has a small percentage of data in the history table.

### Disabling or Removing Partition Exchange

To remove or disable partition exchange, configure the entity steps.

- In the entity steps, disable or remove the Run Procedure in Delete from Source step that calls the AA PARTITION PKG.exchange partition procedure.
- Enable or add a Delete Apps Tables step for each table that you included in the partition exchange interim table.

### CHAPTER 6

### **APIs**

This chapter includes the following topic:

TPT\_EXTRACT\_SCRIPT\_TEMPLATE, 81

### TPT\_EXTRACT\_SCRIPT\_TEMPLATE

TPT\_EXTRACT\_SCRIPT\_TEMPLATE is the Teradata Parallel Transporter default script template. Archive or retirement jobs can use Teradata Parallel Transporter to extract data from Teradata to the Data Vault. You enable Teradata Parallel Transporter in the Teradata source connection.

The script template includes supported Teradata scripting language and parameters. The job uses the script template that is configured in the Teradata source connection to create one script for each table the job exports data from. During the script creation, the job replaces the parameters with values that are specific to the table. The job uses the script to pass the query request to Teradata Parallel Transporter. Teradata Parallel Transporter rewrites the query request to optimize the query for maximum performance and throughput. Then, Teradata Parallel Transporter creates one BCP file for each table.

No additional configuration is required for the script template. TPT\_EXTRACT\_SCRIPT\_TEMPLATE is the default script template name in the Teradata source connection.

Optionally, you can copy the script template and modify the copied script template. You may want to modify the script template if you want to use additional parameters or to change the scripting language. For example, you may modify the script to optimize performance. If you copy the script template, you must update the script template name in the Teradata source connection.

### **Script Template Parameters**

The Teradata Parallel Transporter script template includes default parameters. The archive or retirement job replaces the parameters at runtime when the job creates scripts for tables.

The default parameters are required. No additional configuration is needed. Optionally, you can add parameters to the script. For example, you may want to use a different login name. You can use any property from the Teradata source connection as a script parameter. To add a parameter, use the technical name from the AM\_DATA\_REP\_ATTR table in the ILM repository.

The script template includes the following required parameters:

#### &TABLE\_NAME

Table name that the job needs to export data from.

### &JOB\_ID

Job ID of the archive or retirement job. Teradata Parallel Transporter uses the job ID as part of the BCP file name.

### &DIR\_PATH

BCP file staging directory in the Teradata source connection.

#### &TDPID

Host name in the Teradata source connection.

#### **&SESSION**

Maximum number of parallel sessions in the Teradata source connection.

#### &USER\_NAME

Application login name in the Teradata source connection.

### &PASSWORD

Password for the application login name in the Teradata source connection.

### **&SELECT\_STMT**

SQL select statement that the job creates to extract the data from Teradata.

### &FILE\_NAME

Name of the BCP file that the Teradata Parallel Transporter creates. By default, the job uses the following convention to create BCP files:

```
<Job ID>_<Table Name>.bcp
```

### CHAPTER 7

## Salesforce Accelerator

This chapter includes the following topics:

- Salesforce Accelerator Overview, 83
- · Connecting to Salesforce and Importing Metadata, 83
- Salesforce Accelerator Entities, 86

### Salesforce Accelerator Overview

If you install the Data Archive Salesforce accelerator, you can connect to Salesforce to import metadata from Salesforce the same way you import metadata for any ERP or custom application. By default, the Salesforce application and an application version called "Sales" are visible in the Enterprise Data Manager application hierarchy. When you install the accelerator, the Task and Event entities are installed within the Sales application version. The Task and Event entities contain standard Salesforce tables that you might want to archive. You can also create custom Salesforce entities to archive.

### Connecting to Salesforce and Importing Metadata

Connect to Salesforce to import metadata.

- In the Canvas pane, select the Sales application version, or a custom application version you created, under the Salesforce application folder. Note that you must import the Salesforce table metadata inside the Salesforce application folder in the application hierarchy.
- 2. Click File > Import Metadata from Database.
- 3. From the drop-down menu, select the database type Salesforce.
- 4. For the database host parameter, enter one of the following values, for example:
  - "login.salesforce.com" for production environments.
  - "test.salesforce.com" for sandbox environments.
  - A Salesforce customized URL without the preceding "https://" For example, if the customized URL is "http://my-domain.salesforce.com," enter the value as "my-domain.salesforce.com."
- 5. When the Salesforce JDBC driver connects to Salesforce, it creates an embedded database in the local machine for internal use. The driver database parameter specifies the file name prefix or file absolute

path plus the file name prefix that the driver uses to create or locate the set of files that define the internal database. Enter one of the following values:

- You can leave the parameter blank, if the system user has permission to create files in the location
  where the Enterprise Data Manager runs. By default a blank value is taken as "<host>\_<username>."
   For example, if the host is "login.salesforce.com," and the username is "abc," then the default value is
  "login.salesforce.com\_abc." Files will be created with the same prefix. For example,
  "login.salesforce.com\_abc.config."
- Enter any name for the database. The driver creates a local database with the given name. For example, if you enter the name "Test," the driver creates a local database with file names such as "Test.config" and "Test.properties" in the location where the Enterprise Data Manager runs.
- Enter an absolute file path plus a database name. The driver creates a local database with the given
  database name in the given path. For example, if you enter the value as "C:\ILM\_DA\Test," the driver
  creates a local database with file names such as "Test.config" and "Test.properties" under the path
  "C:\ILM\_DA."

For offline metadata import, use only the database name.

For online metadata import, verify that the given path exists on the Enterprise Data Manager client machine.

- 6. For the username parameter, enter the Salesforce username.
- 7. For the password parameter, enter the Salesforce password.
- 8. If you have a Salesforce security token, enter it as the security token parameter. This field is optional.
- 9. Click OK.
- 10. In the schema selection window, click the SFORCE schema and then the Down arrow button to select it.
- 11. Click **Next** and proceed through the Import wizard.

### Importing Metadata from Child Tables

As you configure the metadata import for the Salesforce schema, you have the option to automatically extract metadata from the child tables in the SFORCE schema. Some Salesforce objects contain circular relationships that make automatic entity creation impossible when you automatically extract metadata from the child tables.

When you import metadata, adhere to the following guidelines:

- If you submit the import metadata job as a background job, to avoid mining circular relationships within
  the objects, give a proper regular expression value for objects that need to be included in the entity and
  select No for the "Mine child tables" option. If you select Yes for the "Mine child tables" option, you receive
  a warning message that automatic entity creation will not be possible.
- If you import the metadata through the Enterprise Data Manager, select the objects that need to be included in the entity and then click **No** when you are asked if you want to extract metadata from the child tables of these tables.

### **Automatic Entity Creation for Mined Child Objects**

If you already extracted metadata from child objects that have circular relationships, but you want to use automatic entity generation, complete the following steps:

 In the Canvas pane, select the related tables that you want in the entity and change their type on the General Information tab. For example, change all of the related tables to the "Configurational" or "Temporary" type.

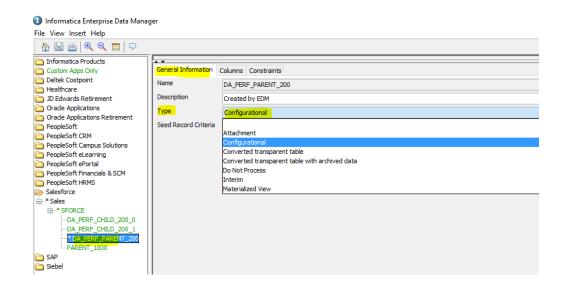

2. When you run the multiple entity generation wizard, create the entity using the same type of table that you configured above.

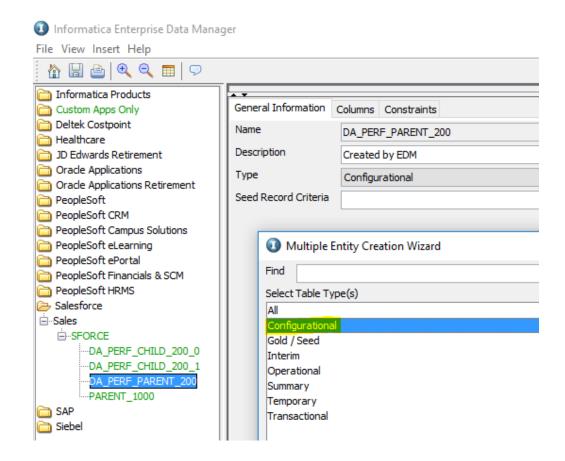

Salesforce has cascade delete functionality. When you create the entity, make sure the entity includes both parent and child tables if the child tables have cascade delete set to true. Otherwise, in the Delete from Source step of the purge job or archive and purge job, Salesforce deletes the child records automatically while deleting the parent records.

When you select the **Include Salesforce Archived Records** check box in the source connection, the driver gets the records that are archived by Salesforce in addition to the soft-deleted records. If you use the same connection to archive data from any custom entities, it is your responsibility to filter out the soft-deleted records by appending "IsDeleted=false" in the entity's select, insert and delete query.

### Salesforce Accelerator Entities

The Salesforce accelerator contains two standard entities, Task and Event. These entities contain commonly-used Salesforce objects that you might want to archive.

You cannot customize the Task and Event entities. You can edit the entities by copying them and pasting them within the Sales version. The copied entities will appear as "Copy of <entity name>."

### **Task Entity Tables**

The Task entity contains the following tables:

- Task
- EntitySubscription
- Attachment
- ContentDocumentLink
- TopicAssignment
- FeedItem
- FeedComment
- FeedPollChoice
- FeedPollVote

The following graphic displays the relationships between the tables:

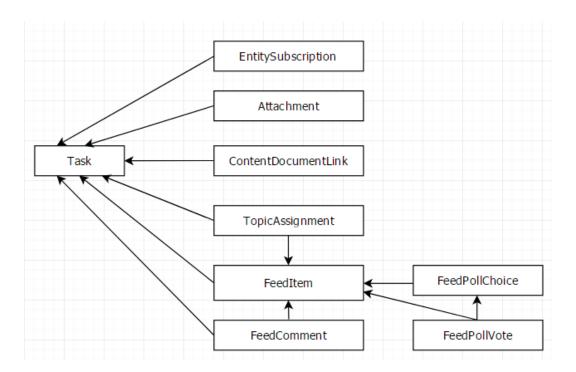

### **Task Entity Parameters**

The standard Task entity has the following parameters:

| Parameter Name | Value                           | WHERE<br>Clause<br>Operator | Default Value | Mandatory |
|----------------|---------------------------------|-----------------------------|---------------|-----------|
| Created By     | Salesforce login username       | =                           | Empty         | No        |
| Created Date   | Task 'CreatedDate' column value | <=                          | Empty         | Yes       |

| Parameter Name     | Value                                   | WHERE<br>Clause<br>Operator | Default Value                                                                          | Mandatory |
|--------------------|-----------------------------------------|-----------------------------|----------------------------------------------------------------------------------------|-----------|
| Due Date           | Task 'ActivityDate' column value        | <=                          | Empty                                                                                  | No        |
| Last Modified Date | Task 'LastModifiedDate' column<br>value | <=                          | Empty                                                                                  | No        |
| Status             | Task 'Status' column value              | =                           | Completed (will not be selected by default in UI but hardcoded in EDM default columns) | No        |

The list of values for the "Status" parameter pop-up is populated with all of the Task 'Status' column values. If any new value is added after you created the source connection, those values are not present in the pop-up list of values. To populate the list with new values, run the Refresh Schema for Salesforce standalone job and re-open the list of values to select the new value.

### Task Entity Business Rules

The Task entity contains a business rule for partial recurrence records.

Data Archive will archive a recurring Salesforce task only when the full transaction (the entire recurring task) is selected with reference to the given filter criteria. You must give the values so that the entire recurring transaction will be selected. This business rule updates the interim table PURGEABLE\_FLAG column to 'N' if any partial recurrence records are found in it. For more information on partial recurrence tasks, see the topic "Partial Recurrence Activities" in this chapter.

### **Excluded Child Tables**

The following child tables are not included in the Task entity:

| Table Name                         | Reason for Exclusion                  | Cascade Delete |
|------------------------------------|---------------------------------------|----------------|
| AttachedContentDocument            | Salesforce limitation - not queryable | True           |
| CombinedAttachment                 | Salesforce limitation - not queryable | True           |
| ContentVersion                     | -                                     | False          |
| EmailMessage                       | -                                     | False          |
| EmailStatus                        | -                                     | False          |
| PartnerNetworkRecordConnecti<br>on | -                                     | True           |
| TaskFeed                           | Subset of FeedItem                    | True           |

When the archive job purges task records, records from the excluded child tables that have cascade delete set to true will also be purged by Salesforce. Some tables are excluded from the entity because they are a

subset of another table. Even though data from these tables is purged by Salesforce, there is no data loss on the subset tables because the same data is available in the superset table, which is part of the Task entity.

Note that some tables are excluded from the entity because they are not available unless features like tag, shared activities, and network communities are enabled.

### **Event Entity Tables**

The Event entity contains the following tables:

- Event
- EntitySubscription
- Attachment
- EventRelation
- ContentDocumentLink
- TopicAssignment
- FeedItem
- FeedComment
- FeedPollChoice
- FeedPollVote

The following graphic displays the relationships between the tables:

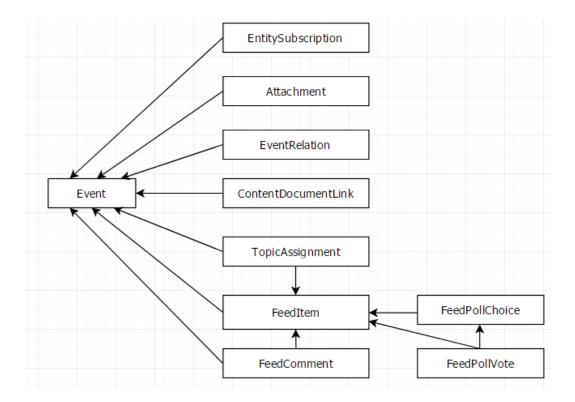

### **Event Entity Parameters**

The standard Event entity has the following parameters:

| Parameter Name     | Value                                 | WHERE Clause<br>Operator | Default Value | Mandatory |
|--------------------|---------------------------------------|--------------------------|---------------|-----------|
| Created By         | Salesforce login username             | =                        | Empty         | No        |
| Created Date       | Event 'CreatedDate' column value      | <=                       | Empty         | No        |
| Last Modified Date | Event 'LastModifiedDate' column value | <=                       | Empty         | No        |
| Start Date         | Event 'StartDateTime' column value    | <=                       | Empty         | No        |
| End Date           | Event 'EndDateTime' column value      | <=                       | Empty         | Yes       |

### **Event Business Rules**

The Event entity contains a business rule for partial recurrence records.

Data Archive will archive a recurring Salesforce event only when the full transaction (the entire recurring event) is selected with reference to the given filter criteria. You must give the values so that the entire recurring transaction will be selected. This business rule updates the interim table PURGEABLE\_FLAG column to 'N' if any partial recurrence records are found in it. For more information on partial recurrence events, see the topic "Partial Recurrence Activities" in this chapter.

### **Excluded Child Tables**

The following child tables are not included in the Event entity:

| Table Name              | Reason for Exclusion                  | Cascade Delete |
|-------------------------|---------------------------------------|----------------|
| AcceptedEventRelation   | Subset of EventRelation table         | False          |
| AttachedContentDocument | Salesforce limitation - not queryable | True           |
| CombinedAttachment      | Salesforce limitation - not queryable | True           |
| ContentVersion          | -                                     | False          |
| DeclinedEventRelation   | Subset of EventRelation table         | False          |
| EventFeed               | Subset of FeedItem table              | True           |
| UndecidedEventRelation  | Subset of EventRelation table         | False          |

When the archive job purges event records, records from the excluded child tables that have cascade delete set to true will also be purged by Salesforce. Some tables are excluded from the entity because they are a subset of another table. Even though data from these tables is purged by Salesforce, there is no data loss on the subset tables because the same data is available in the superset table, which is part of the Event entity.

Note that some tables are excluded from the entity because they are not available unless features like tag, shared activites, and network communities are enabled.

In the Salesforce Event page, there is an option to create a meeting request using the **New Meeting Request** button. Once the meeting is created, by default it will exist in an "Unconfirmed" state. In an unconfirmed state, some of the event columns like "EndDateTime" and "StartDateTime" are empty. Because of this unconfirmed state, records will not be included in an archive or purge job.

### Partial Recurrence Activities

In Salesforce, you can create normal activities or recurring activities (both event and task). When you select records to archive, if the given criteria selects only part of the recurring activities, then those activities are not archived.

For example, a recurrence activity was created on 30-Dec-2015 to recur 30-Dec-2015 to 1-Jan-2016. The activity will have four records, where one record is the parent record and three are child records, as shown in the table below.

| ID       | Recurrence ID | Subject         | Start Date  | End Date    | Recurrence End Date Only |
|----------|---------------|-----------------|-------------|-------------|--------------------------|
| XXXXXXX1 | XXXXXXX1      | Recurrence Test | 30-Dec-2015 | 30-Dec-2015 | 01-Jan-2016              |
| XXXXXXX2 | XXXXXXX1      | Recurrence Test | 30-Dec-2015 | 30-Dec-2015 |                          |
| XXXXXXX3 | XXXXXXX1      | Recurrence Test | 31-Dec-2015 | 31-Dec-2015 |                          |
| XXXXXXX4 | XXXXXXX1      | Recurrence Test | 01-Jan-2016 | 01-Jan-2016 |                          |

If you want to archive all of the 2015 data and give the "End Date" parameter in the Event entity of the archive job definition as 31-Dec-2015, then the first three records in the table are filtered. Data Archive will not archive these records, however, because the given date selected partial records, or a partial selection of the transaction. These records are eliminated by the business rule, so none of the records will be archived or purged with the given end date criteria.

To further understand how partial recurrence activities are archived, see the following example of an archive project that contains both the Task and Event entities.

The Task entity parameters are configured with the values in the following table:

| Task Parameter   | Value       |
|------------------|-------------|
| CreatedDate*     | 31-Dec-2015 |
| DueDate          | null        |
| LastModifiedDate | null        |
| Created By       | null        |
| Status           | Completed   |

The Event entity parameters are configured with the values in the following table:

| Event Parameter  | Value       |
|------------------|-------------|
| EndDate*         | 31-Dec-2015 |
| StartDate        | null        |
| CreatedDate      | null        |
| LastModifiedDate | null        |
| Created By       | null        |

Given these start and end dates in the entity parameters, see the table below for a description of how Data Archive would archive different types of records in different scenarios.

| Activity                                                                                         | Description                                                                                             | StartDateTime/<br>ActivityDate | EndDateTime | RecurrenceEnd<br>DateOnly | No. of<br>Records in<br>Transaction | Filtered<br>Records | Ready<br>for<br>Archive/<br>Purge |
|--------------------------------------------------------------------------------------------------|----------------------------------------------------------------------------------------------------|--------------------------------|-------------|---------------------------|-------------------------------------|---------------------|-----------------------------------|
| Past<br>normal<br>record                                                                         | Normal<br>activity that<br>is older<br>than given<br>date 31-<br>Dec-2015                               | 8-Sep-14                       | 8-Sep-14    | -                         | 1                                   | 1                   | Yes                               |
| Today<br>normal<br>record                                                                        | Normal<br>activity that<br>is<br>happening<br>on given<br>date 31-<br>Dec-2015                          | 31-Dec-15                      | 31-Dec-15   | -                         | 1                                   | 1                   | Yes                               |
| Future<br>normal<br>record                                                                       | Normal<br>activity in<br>future with<br>given date<br>31-<br>Dec-2015                                   | 5-Jan-16                       | 5-Jan-16    | -                         | 1                                   | 0                   | No                                |
| Normal Event record which starts today and ends tomorrow (one normal event can span for 14 days) | Normal<br>activity<br>happening<br>on given<br>date 31-<br>Dec-2015,<br>but ending<br>on future<br>date | 31-Dec-15                      | 1-Jan-16    | -                         | 1                                   | 0                   | No                                |

92

| Activity                                                                                                    | Description                                                                                       | StartDateTime/<br>ActivityDate | EndDateTime | RecurrenceEnd<br>DateOnly | No. of<br>Records in<br>Transaction | Filtered<br>Records | Ready<br>for<br>Archive/<br>Purge |
|----------------------------------------------------------------------------------------------------|---------------------------------------------------------------------------------------------------|--------------------------------|-------------|---------------------------|-------------------------------------|---------------------|-----------------------------------|
| Past<br>recurrence<br>parent<br>record                                                                                            | Recurrence<br>activity<br>older than<br>given date<br>31-<br>Dec-2015                             | 8-Sep-14                       | 8-Sep-14    | 10-Sep-14                 | 4                                   | 4                   | Yes                               |
| Future<br>recurrence<br>parent<br>record                                                                                          | Recurrence<br>activity in<br>the future<br>with given<br>date 31-<br>Dec-2015                     | 8-Feb-16                       | 8-Feb-16    | 10-Feb-16                 | 4                                   | 0                   | No                                |
| Recurrence<br>parent<br>record that<br>ends in<br>future                                                                          | Recurrence<br>activity<br>ending in<br>the future<br>with given<br>date 31-<br>Dec-2015           | 30-Dec-15                      | 30-Dec-15   | 1-Jan-16                  | 4                                   | 3                   | No                                |
| Recurrence<br>parent<br>record that<br>ends today                                                                                 | Recurrence<br>activity<br>ending on<br>given date<br>31-<br>Dec-2015                              | 29-Dec-15                      | 29-Dec-15   | 31-Dec-15                 | 4                                   | 4                   | Yes                               |
| Edited recurrence parent record (After creating, one of the child dates has been moved to a future date, for example 05-Jan-2016) | Edited<br>recurrence<br>activity<br>which ends<br>in future<br>with given<br>date 31-<br>Dec-2015 | 27-Dec-15                      | 27-Dec-15   | 29-Dec-15                 | 4                                   | 3                   | No                                |

### APPENDIX A

# SAP Application Retirement Entities

This appendix includes the following topics:

- · SAP Application Retirement Entities Overview, 94
- · Entities for Attachments, 94
- Entities for Transparent HR Cluster Tables and Text Tables, 96

### SAP Application Retirement Entities Overview

Data Archive includes pre-packaged entities for SAP applications. No installation is required. Entities are available for transparent HR tables, transparent text tables, and attachments.

The Enterprise Data Manager includes an application for SAP. The application includes application modules for CRM, ERP, SCM, and SRM. Each application module has attachment entities. In addition, the ERP application module includes entities for the transparent HR PCL1-PCL5 cluster tables and the STXL text table.

The pre-packaged entities are for retirement only. The entities do not include constraints. If you need to use the Data Discovery portal to search the retired data, you must create entities that include constraints.

The pre-packaged entities are standard and are read-only. No installation is required. To modify the entities, use the Copy Application job to copy the SAP application to a customer-defined application. Copy the pre-packaged entities to the customer defined application, and then modify the copied entities. You may want to modify entities to change the run procedure statement. For example, you may want to change a procedure parameter to keep external attachments that are stored in an external file system in the original file system.

### **Entities for Attachments**

Attachment entities are included for each SAP application module. The entities include tables that store attachments for each application module. There is an entity that includes the attachment link table, an entity

for tables that store attachments in the database, and an entity for tables that store attachments in ADK files in an external file system.

Each entity includes default entity steps. However, only the Insert into Archive Tables step is enabled. The rest of the steps are not relevant for retirement. The Insert into Archive Tables step determines from where the retirement job reads data for tables in the entity.

Each application module includes the following attachment entities:

#### <Application Module> Attachments Links

Includes the attachment link table, ZINFA\_ATTCH\_LINK. The entity includes the default Insert Into Archive Table step that reads directly from the database.

The ZINFA\_ATTCH\_LINK table includes information on the downloaded attachments so you can view the attachments after you retire them. If you archive attachments to a file system or external storage, then you can use the link table to build the path and file name for Data Discovery style sheets. If you archive attachments to the Data Vault, the table includes information to link attachments with the AM ATTACHMENTS table.

#### <Application Module> Attachments Part 1

Extracts the attachments that are stored in the SAP database. The entity includes the default Insert Into Archive Table step that reads directly from the database.

The entity includes a ArchiveSAPAttachmentTable procedure for the Insert into Archive Table entity step. The procedure overrides the default entity step to connect to the database. The procedure calls an ABAP function module to read data from the file system or external storage.

The full path for the procedure is:

```
java://
com.application.archive.dao.impl.ArchiveSAPAttachmentTable(TABNAME=<attachment table
name>,ABAP_PRG_NAME=ZINFA_DOWNLOAD_ATTACHMENTS,EXT_STORAGE=N,DTFORMAT=yyyy-MM-dd-
HH.mm.ss)
```

Set the EXT\_STORAGE= parameter in the procedure to N.

Default is N.

#### <Application Module> Attachments Part 2

Extracts the attachments that are located in a file system or external storage.

The entity includes a ArchiveSAPAttachmentTable procedure for the Insert into Archive Table entity step. The procedure overrides the default entity step to connect to the database. The procedure calls an ABAP function module to read data from the file system or external storage.

The full path for the procedure is:

```
java://
com.application.archive.dao.impl.ArchiveSAPAttachmentTable(TABNAME=<attachment table
name>,ABAP_PRG_NAME=ZINFA_DOWNLOAD_ATTACHMENTS,EXT_STORAGE=Y,DTFORMAT=yyyy-MM-dd-
HH.mm.ss)
```

Set the EXT\_STORAGE= parameter in the procedure to Y.

Default is N.

#### <Application Module> Attachments Part 3

Extracts the attachments that are stored in the SAP database. The entity includes the default Insert Into Archive Table step that reads directly from the database.

The entity includes a ArchiveSAPAttachmentTable procedure for the Insert into Archive Table entity step. The procedure overrides the default entity step to connect to the database. The procedure calls an ABAP function module to read data from the file system or external storage.

### The full path for the procedure is:

```
java://
com.application.archive.dao.impl.ArchiveSAPAttachmentTable(TABNAME=<attachment table
name>,ABAP_PRG_NAME=ZINFA_DOWNLOAD_ATTACHMENTS,EXT_STORAGE=N,DTFORMAT=yyyy-MM-dd-
HH.mm.ss)
```

Set the EXT\_STORAGE= parameter in the procedure to N.

Default is N.

#### <Application Module> Attachments Part 4

Extracts the attachments that are located in a file system or external storage.

The entity includes a ArchiveSAPAttachmentTable procedure for the Insert into Archive Table entity step. The procedure overrides the default entity step to connect to the database. The procedure calls an ABAP function module to read data from the file system or external storage.

The full path for the procedure is:

```
java://
com.application.archive.dao.impl.ArchiveSAPAttachmentTable(TABNAME=<attachment table
name>, ABAP_PRG_NAME=ZINFA_DOWNLOAD_ATTACHMENTS, EXT_STORAGE=Y, DTFORMAT=yyyy-MM-dd-
HH.mm.ss)
```

Set the EXT\_STORAGE= parameter in the procedure to Y.

Default is N.

Copy the entities from the "SAP 4.X and Above" product family version based on the SAP application.

# Entities for Transparent HR Cluster Tables and Text Tables

The ERP application module includes entities for the transparent HR PCL1-PCL5 cluster tables and the STXL text table.

Each entity includes default entity steps. However, only the Insert into Archive Tables step is enabled. The rest of the steps are disabled as the steps are not relevant for retirement. The Insert into Archive Tables step determines from where the retirement job reads data for tables in the entity.

The default entities are only for tables that store data in the database. The entities include the ArchiveSAPLogicalTable procedure for the Insert into Archive Table entity step. The procedure overrides the default entity step to connect to the database. The procedure calls an ABAP function module to read data from the SAP application layer.

If you archived data from the HR cluster tables or the STXL text table, the Retirement Auto Entity Creation job creates separate entities for the tables that store data in ADK files.

The ERP application module includes the following entities:

#### **HR Cluster Tables**

Includes tables for the PCL1-PCL5 cluster tables.

#### **Text Tables**

Includes the STXL text table.

### APPENDIX B

# Import Formats for Constraints

This appendix includes the following topics:

- Import Formats for Constraints Overview, 97
- Importing Referential Integrity Constraints, 97
- · Importing Primary Integrity Constraints, 98
- Importing Column Translation Data, 98

### Import Formats for Constraints Overview

This section enlists sample formats for bulk import of Constraints specified in an Excel Sheet.

### **Importing Referential Integrity Constraints**

The following table explains each column of a sample Referential Integrity Constraints XLS file:

| Column Name       | Value                                                                         |
|-------------------|-------------------------------------------------------------------------------|
| Table Name        | Name of the Primary Table.                                                    |
| Constraint Name   | Name of the Constraint.                                                       |
| Constraint Column | Column names where Constraint is imposed in the Primary and Secondary Tables. |
| Primary Key Name  | Column name in the Primary Table which functions as its Primary key.          |
| Ref Table         | Secondary Table name.                                                         |
| Owner             | Owner of the Primary Table (i.e. its Parent Application Module).              |
| Ref Owner         | Owner of the Secondary Table (i.e. its Parent Application Module).            |
| Constraint Type   | Type of Constraint ("R" for Referential Integrity).                           |
| Status            | Specifies whether the Constraint is to be imposed currently.                  |

### **Importing Primary Integrity Constraints**

The following table explains each column of a sample Primary Integrity Constraints' XLS file.

| Column Name       | Value                                                    |
|-------------------|----------------------------------------------------------|
| Table Name        | Name of the Table.                                       |
| Constraint Name   | Name of the Constraint.                                  |
| Constraint Column | Column(s) which will act as Primary key.                 |
| Owner             | Owner of the Table (i.e. its Parent Application Module). |
| Constraint Type   | Type of Constraint ("P" for Primary Integrity).          |

### **Importing Column Translation Data**

Column Translation data can also be imported in bulk by specifying a format for XLS. A brief explanation of fields is included in the following table:

| Column Name        | Value                                                                                                    |
|--------------------|----------------------------------------------------------------------------------------------------|
| Table Name         | Name of the "first" Table.                                                                                     |
| Field Name         | Column in the "first" Table that needs to be translated.                                                       |
| Related Table Name | Name of the "second" Table.                                                                                    |
| Related Field Name | Column in the "second" Table that will be either displayed or De-referenced for connecting to a "third" Table. |
| Constraint         | Constraint that defines a relation between the "first" and "second" Tables.                                    |
| Parent Table Alias | Alias for the "first" Table.                                                                                   |
| Ref Table alias    | Alias for the "second" Table.                                                                                  |
| Where Clause       | WHERE clause for the JOIN between the two Tables.                                                              |

### APPENDIX C

# Glossary

### application

A list of brand names that identify a range of ERP applications, such as Oracle and PeopleSoft.

### application module

A list of supported Application Modules for a particular Application Version.

### application version

A list of versions for a particular application.

#### archive

Informatica refers to a backed up database as an Archive. From the process perspective, it also means archiving data from an ERP/CRM instance to an online database using business rules.

#### archive definition

An Archive Definition defines what data is archived, where it is archived from, and where it is archived to.

### archive engine

A set of software components that work together to archive data.

#### business rule

A business rule is criteria that determines if a transaction is eligible to be archived or moved from the default segment.

### business table

Any Table that (with other Tables and Interim Tables) contributes to define an Entity.

### custom object

An Object (Application / Entity) defined by an Enterprise Data Manager Developer.

### **Data Archive**

A product of the Information Lifecycle Management Suite, which provides flexible archive / purge functionality that quickly, reduces the overall size of production databases. Archiving for performance, compliance, and retirement are the three main use cases for Data Archive.

#### **Data Archive metadata**

Metadata that is specific to a particular ILM product.

### data destination

The database containing the archived data.

#### **Data Model Metadata**

Metadata that is common to Data Archive.

#### data source

The database containing the data to be archived.

### de-referencing

The process of specifying inter-Column Constraints for JOIN queries when more than two Tables are involved. Enterprise Data Manager dictates that two Tables are specified first and then a Column in the Second Table is De-Referenced to specify a Third Table (and so on) for building the final JOIN query.

### entity

An entity is a hierarchy of ERP/CRM tables whose data collectively comprise a set of business transactions. Each table in the hierarchy is connected to one or more other tables via primary key/foreign key relationships. Entity table relationships are defined in a set of metadata tables.

### **ERP** application

ERP applications are software suites used to create business transaction documents such as purchase orders and sales orders.

### home database

The database containing metadata and other tables used to persist application data. This is contained in the Schema, usually known as "AMHOME".

#### interim

Temporary tables generated for an Entity for data archive.

### metadata

Metadata is data about data. It not only contains details about the structure of database tables and objects, but also information on how data is extracted, transformed, and loaded from source to target. It can also contain information about the origin of the data.

Metadata contains Business Rules that determines whether a given transaction is archivable.

#### restore (Cycle)

A restore operation based on a pre-created Archive Project.

### security group

A Security Group is used to limit a User (during an Archive Project) to archive only data that conforms to certain scope restrictions for an Entity.

### staging schema

A staging schema is created at the Data Source for validations during data backup.

### standard object

An Object (Application / Entity) which is pre-defined by the ERP Application and is a candidate for Import into Enterprise Data Manager.

#### transaction data

Transaction data contain the information within the business documents created using the master data, such as purchase orders, sales orders etc. Transactional Data can change very often and is not constant. Transaction data is created using ERP applications.

Transaction data is located in relational database table hierarchies. These hierarchies enforce top-down data dependencies, in which a parent table has one or more child tables whose data is linked together using primary key/foreign key relationships.

#### translation column

A column which is a candidate for a JOIN query on two or more Tables. This is applicable to Independent Archive, as Referential Data is backed up exclusively for XML based Archives and not Database archive, which contain only Transaction Data.

Note that such a scenario occurs when a Data Archive job execution extracts data from two Tables that are indirectly related to each other through Constrains on an intermediary Table.

#### user

Data Archive is accessible through an authentication mechanism, only to individuals who have an account created by the Administrator. The level of access is governed by the assigned system-defined roles.

### virtual view

A virtual tables that includes SQL logic to convert the format of retired data.